# **MANUAL DE MORFOMETRIA** ESPESSURA DA MEMBRANA **BASAL GLOMERULAR**

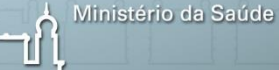

**FIOCRUZ** Fundação Oswaldo Cruz ncalo Moniz

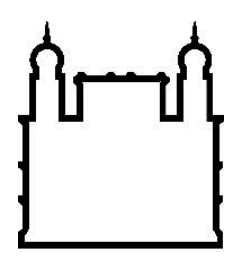

**Instituto Gonçalo Moniz**

# Manual de Morfometria da Espessura da Membrana Basal Glomerular

Débora Leal Viana Cláudio Pereira Figueira Washington LC dos-Santos

**Salvador 2018**

## **EQUIPE TÉCNICA**

Esta obra é resultado de um trabalho produzido durante o curso de mestrado realizado pela Bióloga Débora Viana Leal, intitulado Definição da Espessura da Membrana Basal Glomerular para o Diagnóstico de Doenças Glomerulares na Bahia: um Estudo em Biópsia, apresentado ao curso de Pós-graduação em Biotecnologia em Saúde e Medicina Investigativa do Instituto Gonçalo Moniz– Fiocruz/BA.

Autores:

Débora Leal Viana

Bióloga, graduada pelo Centro Universitário Jorge Amado (UNIJORGE), Mestre em Biotecnologia em Saúde e Medicina Investigativa, IGM-FIOCRUZ.

Cláudio Pereira Figueira

Farmacêutico, graduado pela Universidade Federal da Bahia (UFBA), Doutor em Patologia Humana, UFBA - FIOCRUZ. Técnico do Serviço de Microscopia Eletrônica - IGM-FIOCRUZ/BA

Washington LC dos-Santos

Médico, Patologista, ambos pela UFBA, Doutor em Patologia, King's College, Univ. de Londres. Pesquisador da FIOCRUZ. Professor Adjunto da Faculdade de Medicina da - UFBA

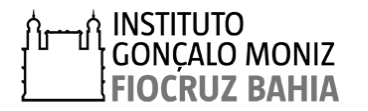

3

## **AGRADECIMENTOS**

Agradecemos aos pacientes, à direção e aos funcionários do Hospital Ana Nery, Hospital Geral Roberto Santos e do Hospital Estadual da Criança pela disponibilização das amostras e utilizadas neste trabalho.

Ao Laboratório de Patologia Estrutural e Molecular (LAPEM) e ao Serviço de Microscopia Eletrônica, ambos do IGM-FIOCRUZ/BA, pelo suporte na seleção e análise das amostras.

Agência financiadora:

Programa de Apoio ao Desenvolvimento Diagnóstico em Patologia Hepática e Renal - IGM-FIOCRUZ/BA.

Fundação de Amparo à Pesquisa do Estado da Bahia – FAPESB pelo apoio nos projetos com número de outorga N° 0004/2013 e Nº 6163/2011

Conselho Nacional de Desenvolvimento Científico e Tecnológico (CNPq), pela bolsa de mestrado.

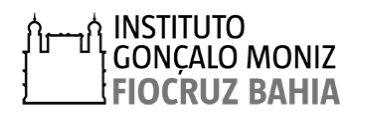

## **DEDICATÓRIA**

Este manual é dedicado a todos os profissionais da saúde que cuidam com zelo do diagnóstico e tratamento dos pacientes com doenças renais.

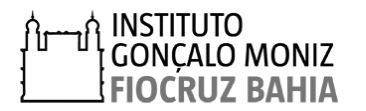

# **Sumário**

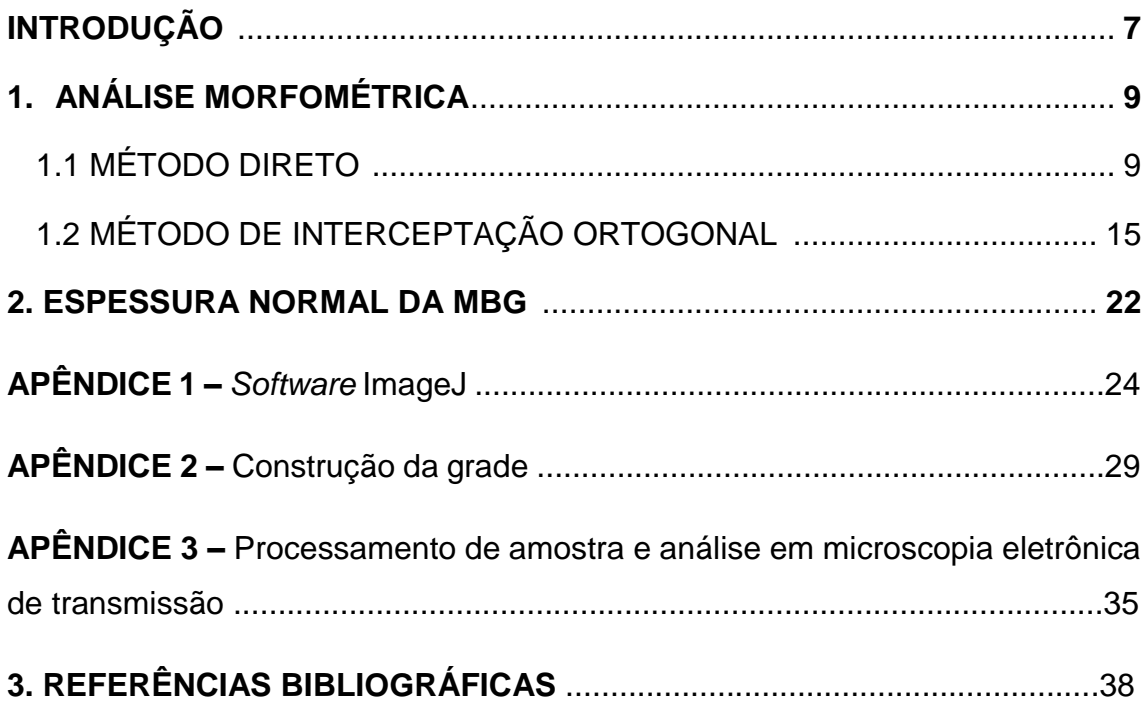

## **INTRODUÇÃO**

A avaliação da espessura da Membrana Basal Glomerular (MBG) é essencial no diagnóstico de doenças glomerulares que causam alterações em sua estrutura como a Síndrome de Alport (SA) e a Doença de Membrana Basal Fina (DMBF) (OKADA et al., 2014). Entretanto, observa-se, na literatura, variações dos valores da espessura da MBG, criando dificuldades para categorizar uma das patologias referidas acima (WU; DIKMAN, 2010). Estas variações podem ser atribuídas à técnica de processamento das amostras e variações inerentes da população observada (RAMAGE et al., 2002). Desta forma, é recomendável que cada serviço de nefropatologia avalie a espessura da MBG da população local, afim de obter valores de referência fidedignos.

Este manual descreve o passo a passo para a realização da mensuração da MBG em imagens obtidas por microscopia eletrônica de transmissão (MET), utilizando os dois métodos morfométricos recomendados na literatura: o método direto (MD) e o método de interceptação ortogonal (MIO). Pelo MD avalia-se apenas um glomérulo, enquanto MIO avalia-se pelo menos dois glomérulos por paciente. No estudo que realizamos, não observamos diferenças significativas dos resultados obtidos utilizando os dois métodos. Por outro lado, em relação a execução, MD é um método menos complexo, mais rápido de ser executado, o que facilita de ser aplicado na rotina diagnóstica. Contudo, o MIO é recomendado em avaliações mais detalhadas da espessura da MBG de uma população, visto que, o número de glomérulos analisados, o número de eletromicrografias obtidas de cada glomérulo e, finalmente, o número de medidas realizadas são maiores.

Para as mensurações descritas neste manual, utilizamos o programa de morfometria ImageJ, o qual possui acesso livre. Apresentamos um tutorial para realizar a instalação e utilização das ferramentas do ImageJ aplicadas na mensuração da MBG. Um aspecto importante para obtenção de resultados consistentes, é garantir que as etapas de processamento das amostras de rim, incluindo fixação, inclusão e corte, sejam seguidas de forma padronizada.

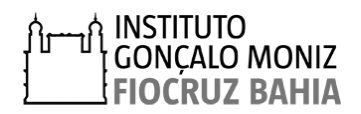

O procedimento seguido neste estudo para o processamento de amostras para análise por microscopia eletrônica de transmissão está descrito no apêndice 4 e tem como referência: livros, manuais de uso corrente e na experiência adquirida do Serviço de Microscopia Eletrônica (SME) – FIOCRUZ-BA no processamento de amostras de rim e outras amostras biológicas ao longo de cerca de 30 anos de funcionamento.

Além do procedimento de mensuração, serão apresentados os resultados encontrados no nosso estudo na população submetida à biópsia renal nos hospitais de referência em Nefrologia de Salvador-BA. Para efeito de comparação, apresentaremos ainda dados correntes na literatura, sobre estimativas da espessura da MBG realizadas em outros Centros. Espera-se que este manual torne-se uma ferramenta útil no diagnóstico de glomerulopatias.

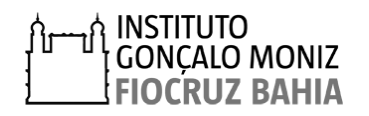

## **1. ANÁLISE MORFOMÉTRICA**

## **1.1 MÉTODO DIRETO**

i<br>I

O método direto (MD) consiste na medida da espessura da MBG em apenas um glomérulo, em regiões retilíneas e uniformes de uma alça glomerular, excluindo áreas oblíquas e de mesângio. No primeiro momento deverão ser fotografados no aumento de 10.000x, três a cinco campos do glomérulo. Posteriormente, deverão ser realizadas três a cinco medidas, para cada imagem, ao longo da alça glomerular com distância de três micrômetros entre elas. A partir das medidas realizadas, deverá ser calculada a média aritmética e o desvio padrão da espessura da MBG do paciente.

Após a aquisição das imagens no microscópio eletrônico de transmissão das áreas de interesse, seguir os passos apresentados abaixo para a mensuração da espessura da MBG utilizando o *Software* ImageJ (descrito no apêndice 1):

**1°** - Abrir a imagem da eletromicrografia a ser mensurada, utilizando o programa ImageJ, clicando em *File,* situado no menu de ferramentas, e depois *Open* na lista de subcomandos.

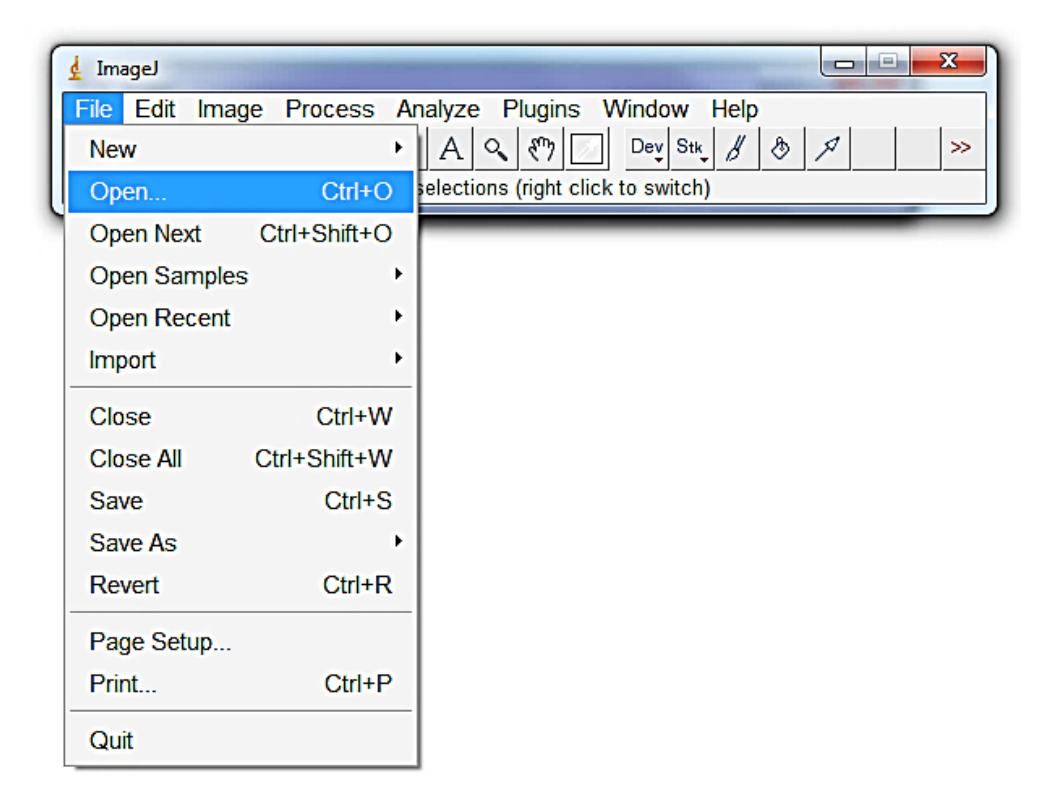

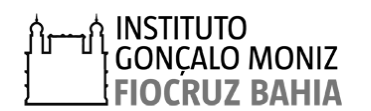

**2°** – Calibrar a imagem conforme descrito no apêndice 1; esta calibração será necessária apenas uma vez, a cada início da utilização do programa, sendo esta válida para imagens obtidas com o mesmo aumento;

**3°** – Identificar regiões retilíneas da alça glomerular, onde serão realizadas as mensurações, conforme ilustrado abaixo:

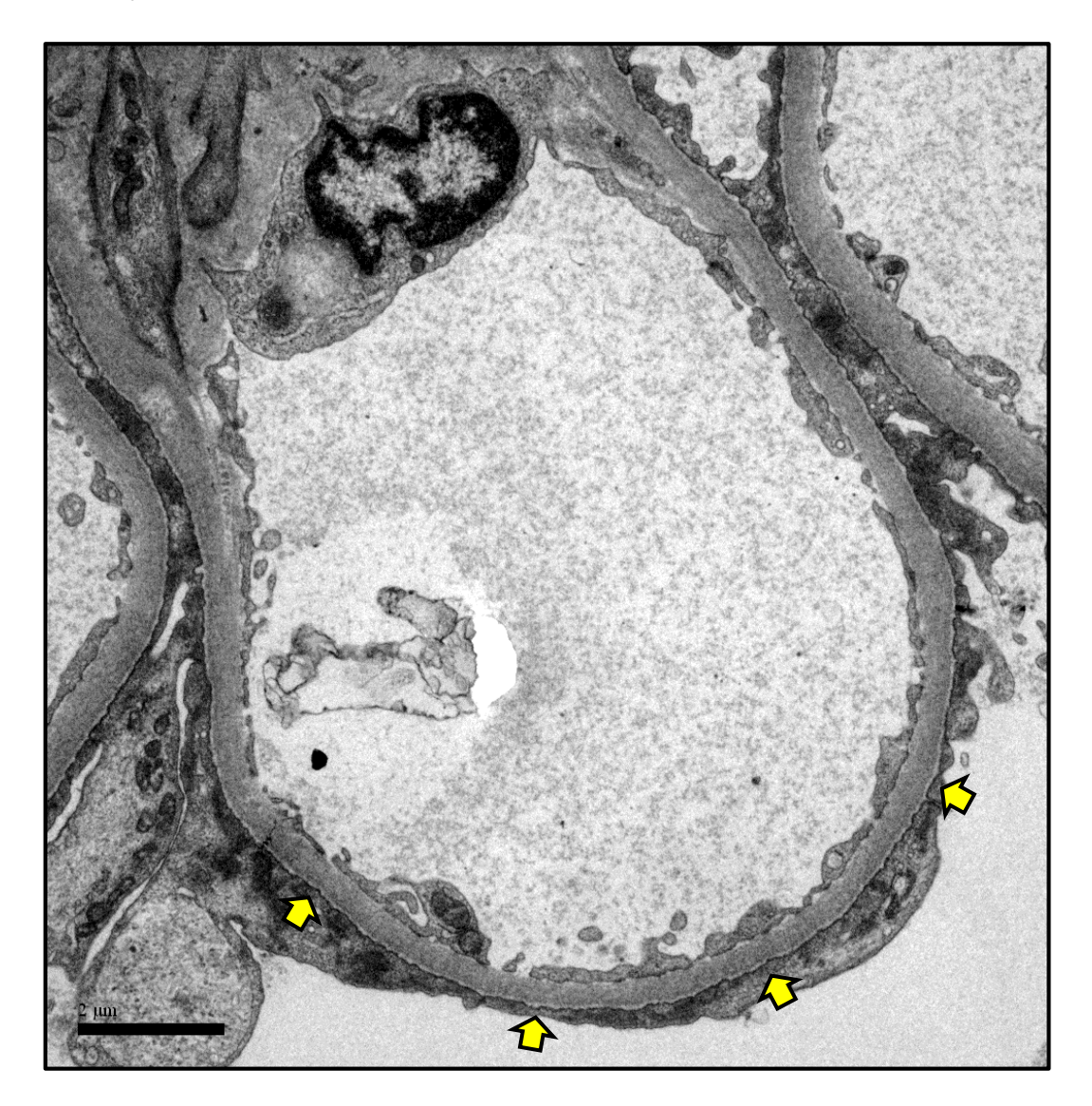

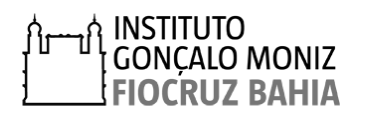

**4º** - Ampliar a imagem para melhor visualização das membranas das células endoteliais e dos podócitos, clicando em *Image* no menu de ferramentas e em seguida em *Zoom* na lista de subcomandos. Clicar em *In [+]* para ampliar e *Out [-]* para reduzir o tamanho da imagem.

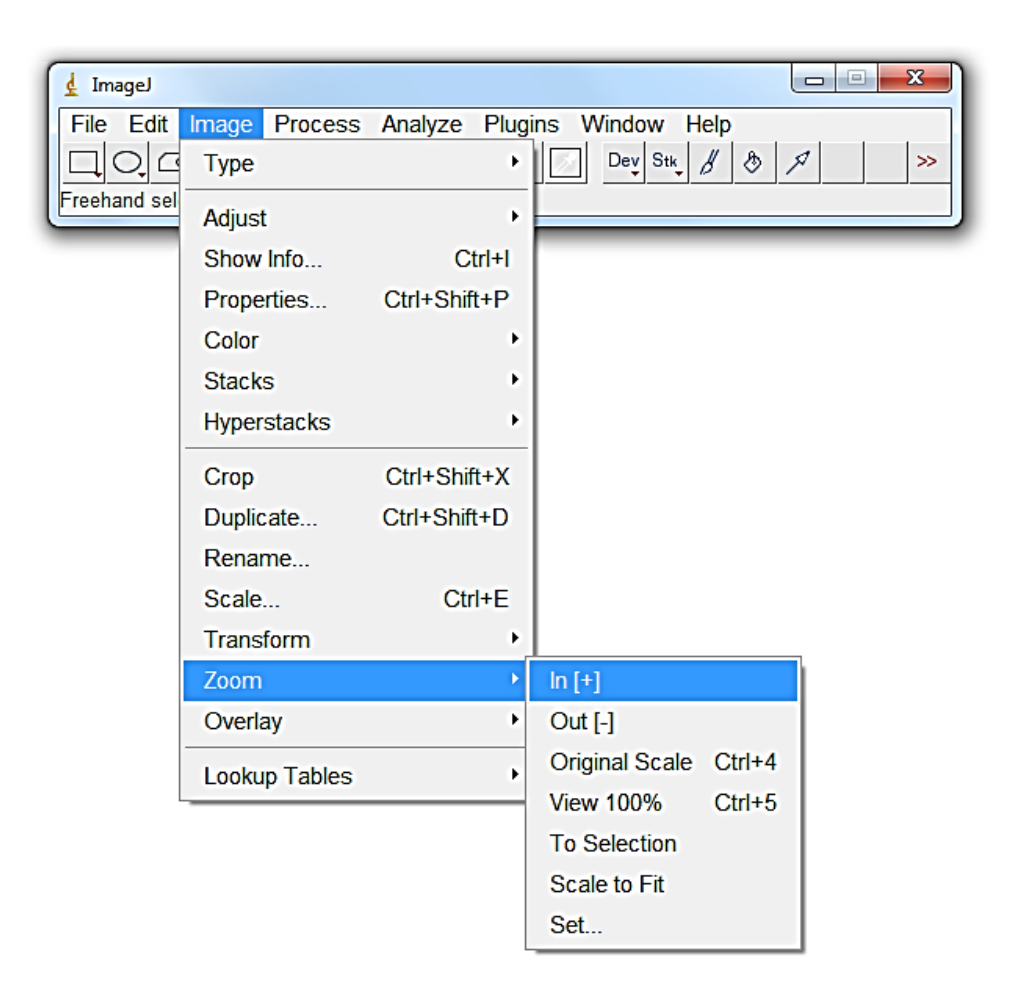

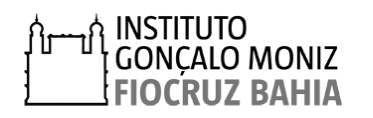

**3°** – Medir a espessura da membrana usando a ferramenta *line selection tools,*  no menu de ferramenta. Clicar no limites inferior da MBG, abaixo do podócito, mantendo o botão esquerdo do mouse pressionado, arrastar perpendicularmente até o limite da célula endotelial e soltar o botão do mouse, ao final uma linha amarela ficará registrada na imagem, conforme ilustrado abaixo:

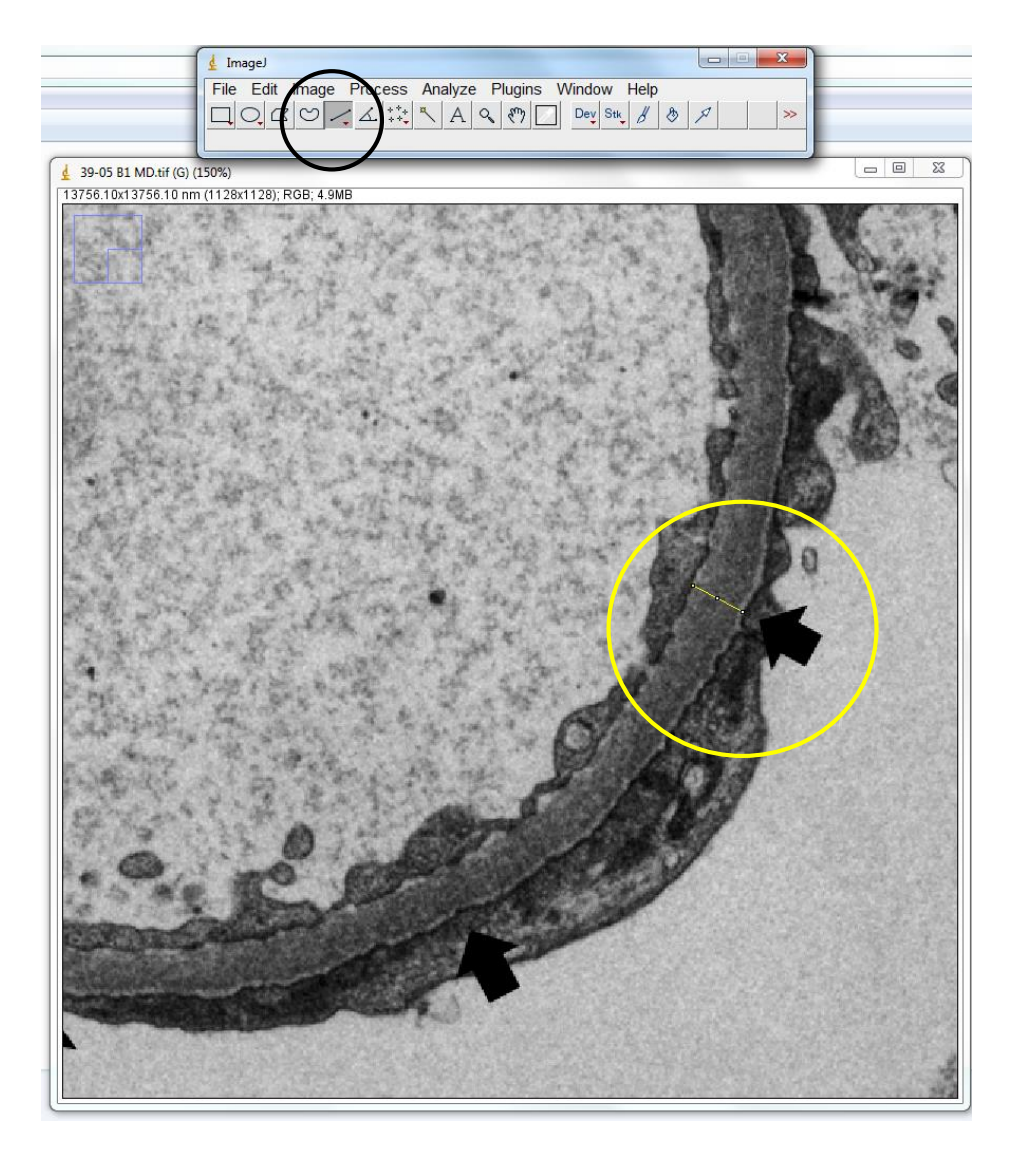

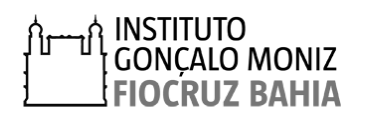

**4°** – Clicar em *Analyze* no menu de ferramentas, e depois selecionar o subcomando *Measure para* calcular a distância medida. Alternativamente, pressione simultaneamente *Ctrl+M* no teclado para realizar a mesma função.

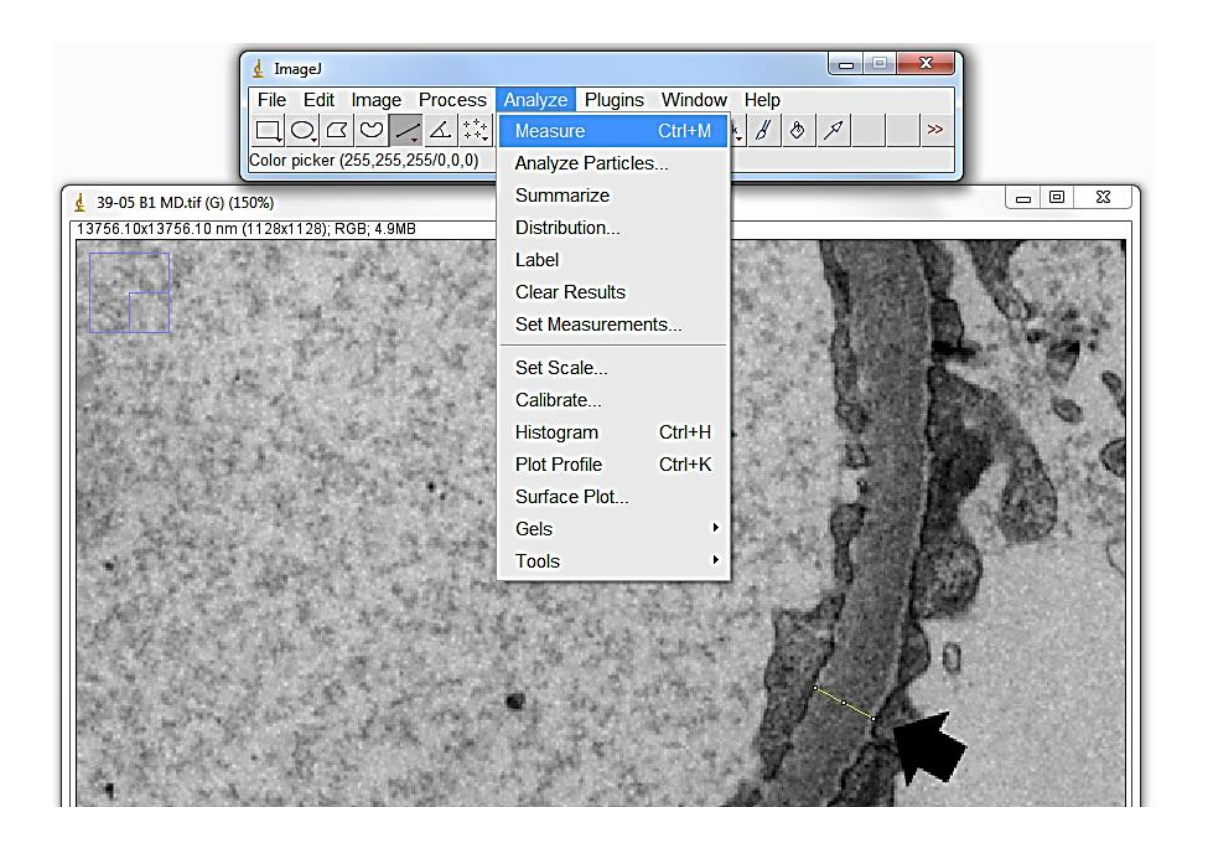

Após acionar a função *Measure* abrirá uma janela *"Results"* com o valor da medida realizada, dado em nm*.* Mantenha essa janela aberta até a conclusão das medidas na imagem avaliada, onde os valores serão acumulados a cada medida.

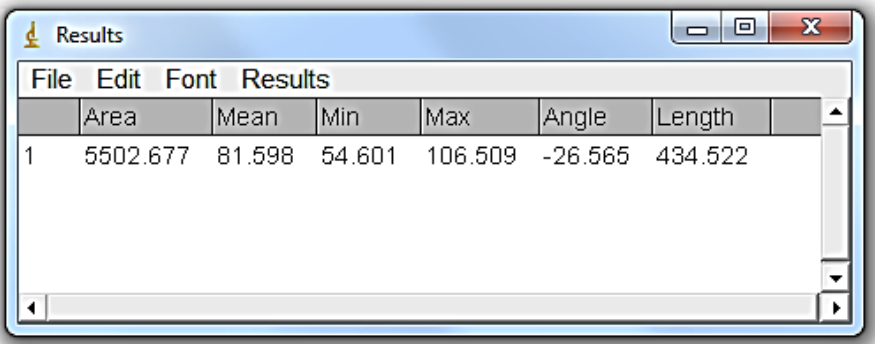

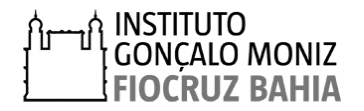

**5°-** Ao final da realização das medidas, elas podem ser transferidas automaticamente para uma tabela do Excel. Para isso, clique em *File* no menu de ferramentas e depois selecione o subcomando *Save.* Alternativamente, pressione simultaneamente *Ctrl+S* no teclado para realizar a mesma função.

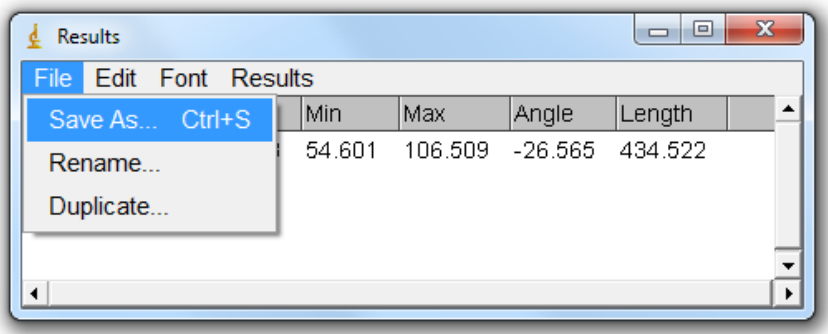

**Exemplo:** Quatro medidas em uma alça do capilar glomerular, pelo MD**.** 

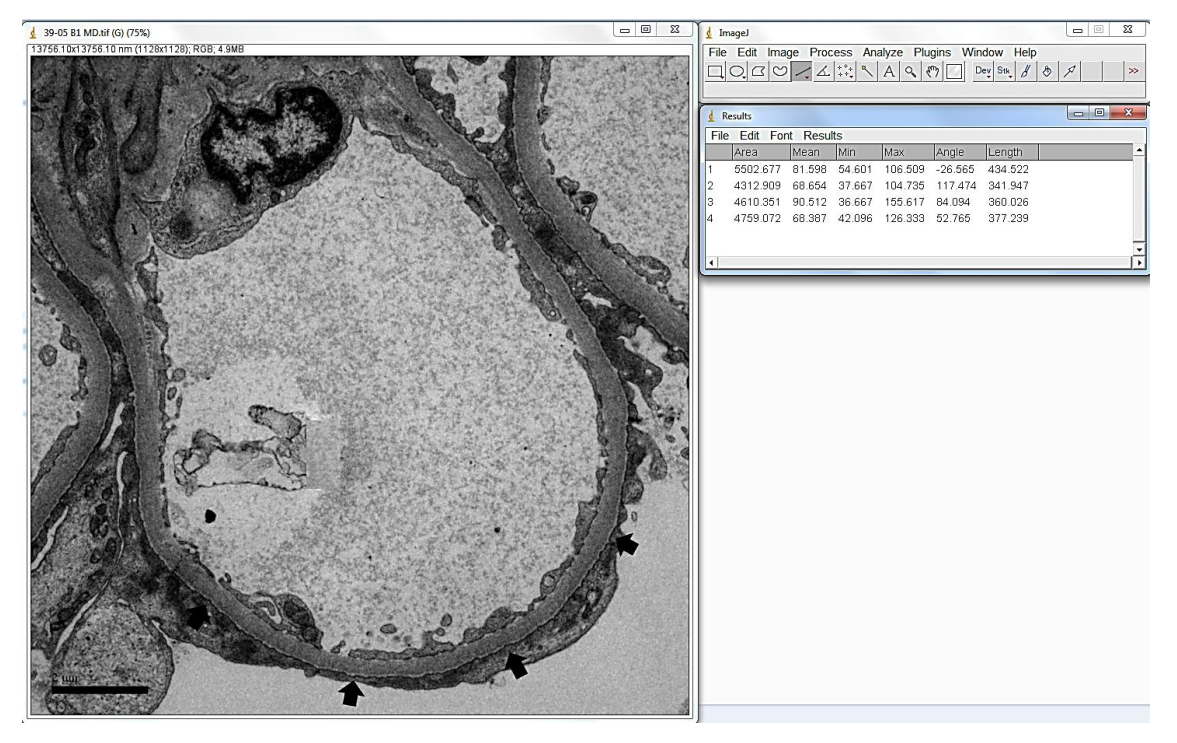

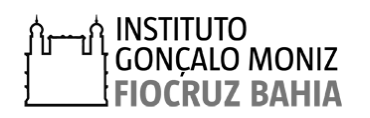

## **1.2 MÉTODO DE INTERCEPTAÇÃO ORTOGONAL**

O método de interceptação ortogonal (MIO) consiste na medida da espessura da MBG em pelo menos dois glomérulos em regiões retilíneas e uniformes de uma alça glomerular, excluindo áreas oblíquas e de mesângio. Inicialmente deverão ser fotografados em torno de nove áreas de cada glomérulo observados por paciente. Posteriormente uma grade 200×200nm deverá ser sobreposta às eletromicrografias, para identificar os pontos onde há interceptação dos vértices da grade com o limite da MBG da face endotelial que deverão ser mensurados. Deverá ser calculada a média harmônica e o desvio padrão de todas as medidas realizadas por paciente, utilizado o programa Excel.

Após a aquisição das imagens no microscópio eletrônico de transmissão das áreas de interesse, seguir três etapas apresentados abaixo:

#### **1° ETAPA:** Construção da grade

Construir uma grade com distância entre as linhas de 200nm, conforme descrito no apêndice 2.

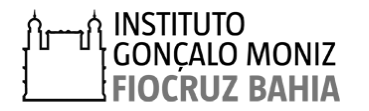

## **2° ETAPA:** Sobreposição da grade

Sobrepor a grade à imagem e identificar os pontos onde o vértice da grade coincida com o limite da MBG da face endotelial, seguindo os passos descritos abaixo:

**1°** Abrir a eletromicrografia e a imagem da grade obtida na etapa anterior no programa *PowerPoint*.

**2°** Sobrepor a grade a imagem e identificar os pontos onde o vértice da grade coincida com a superfície endotelial da MBG com um círculo ou uma seta.

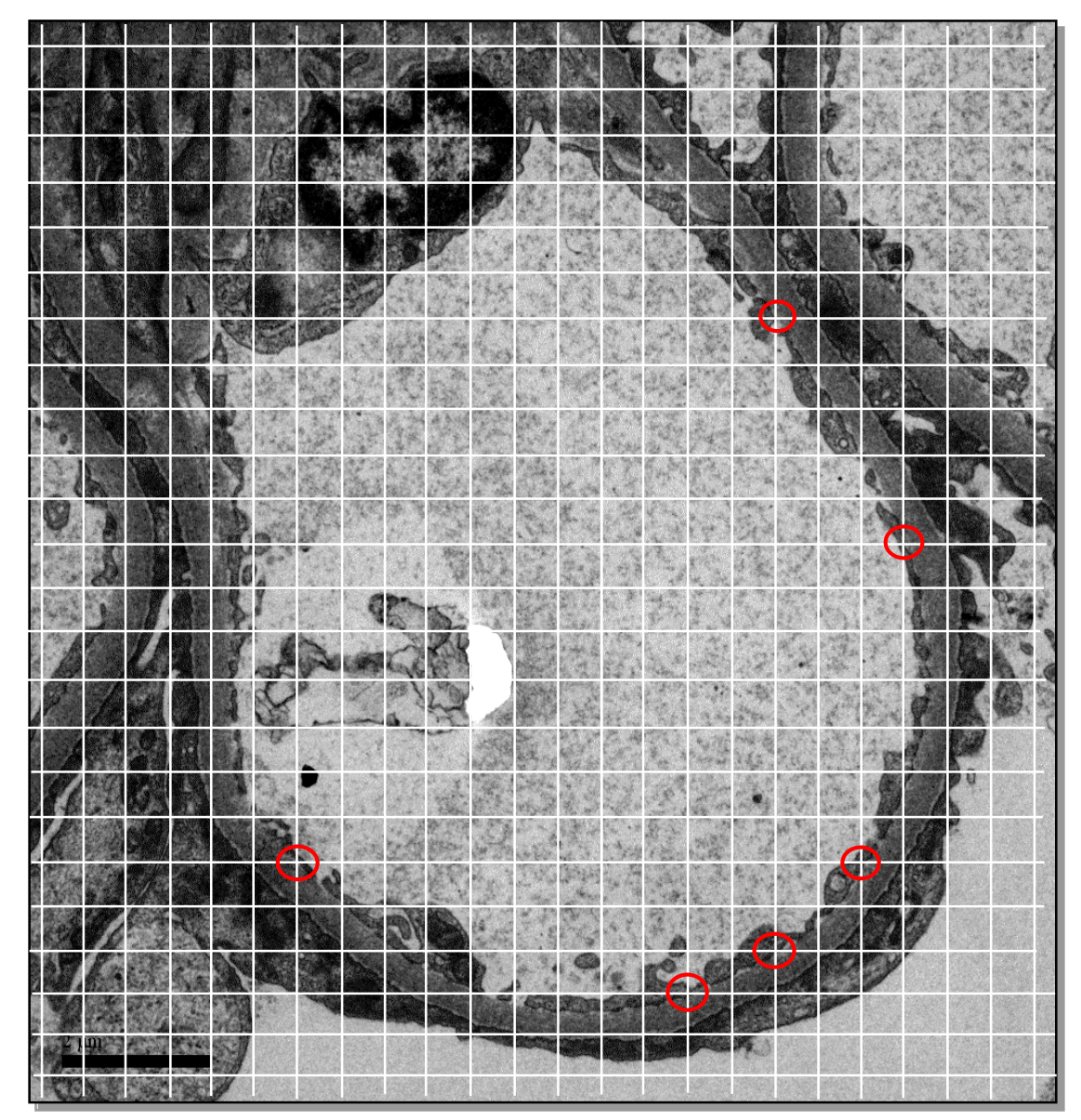

**3°** Selecionar todas as figuras, agrupar e salvar em formato TIFF.

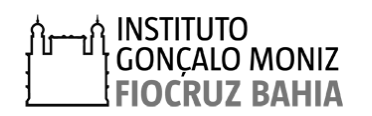

## **3° ETAPA:** Mensuração.

Mensurar a espessura da MBG, seguindo os passos descritos abaixo:

**1°** - Abrir a imagem obtida na etapa anterior, utilizando o programa ImageJ, clicando em *File,* situado no menu de ferramentas, e depois *Open* na lista de subcomandos.

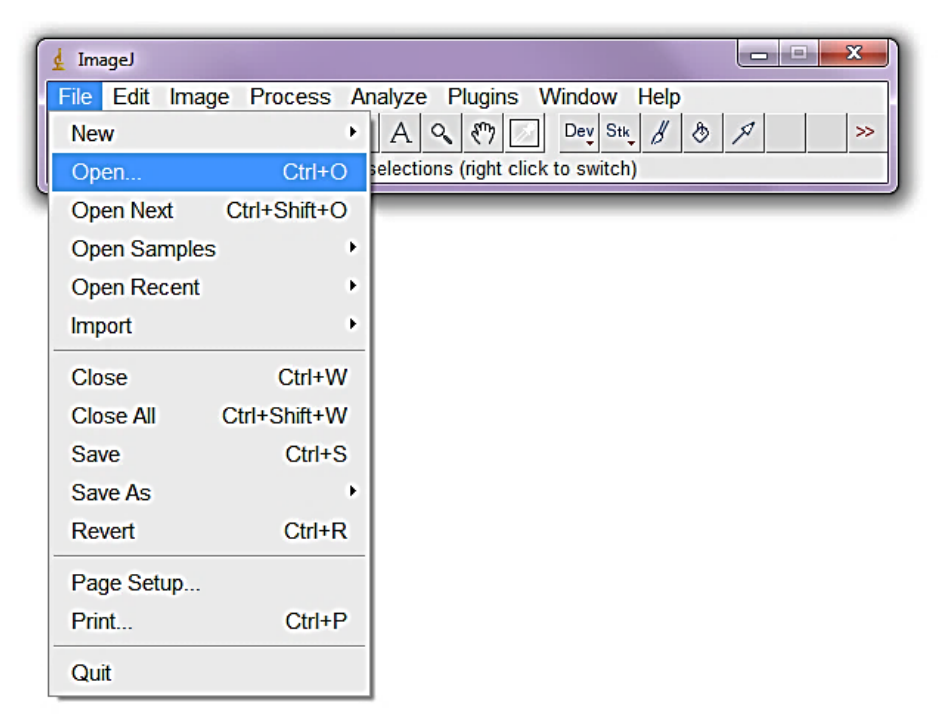

**2°** – Calibrar a imagem conforme descrito no apêndice 1; esta calibração será necessária apenas uma vez, a cada início da utilização do programa, sendo esta válida para imagens obtidas no mesmo aumento;

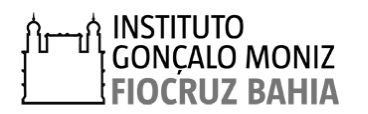

**3º** - Ampliar a imagem para melhor visualização das membranas das células endoteliais e dos podócitos, clicando em *Image* no menu de ferramentas e em seguida em *Zoom* na lista de subcomandos. Clicar em *In [+]* para ampliar e *Out [-]* para reduzir o tamanho da imagem.

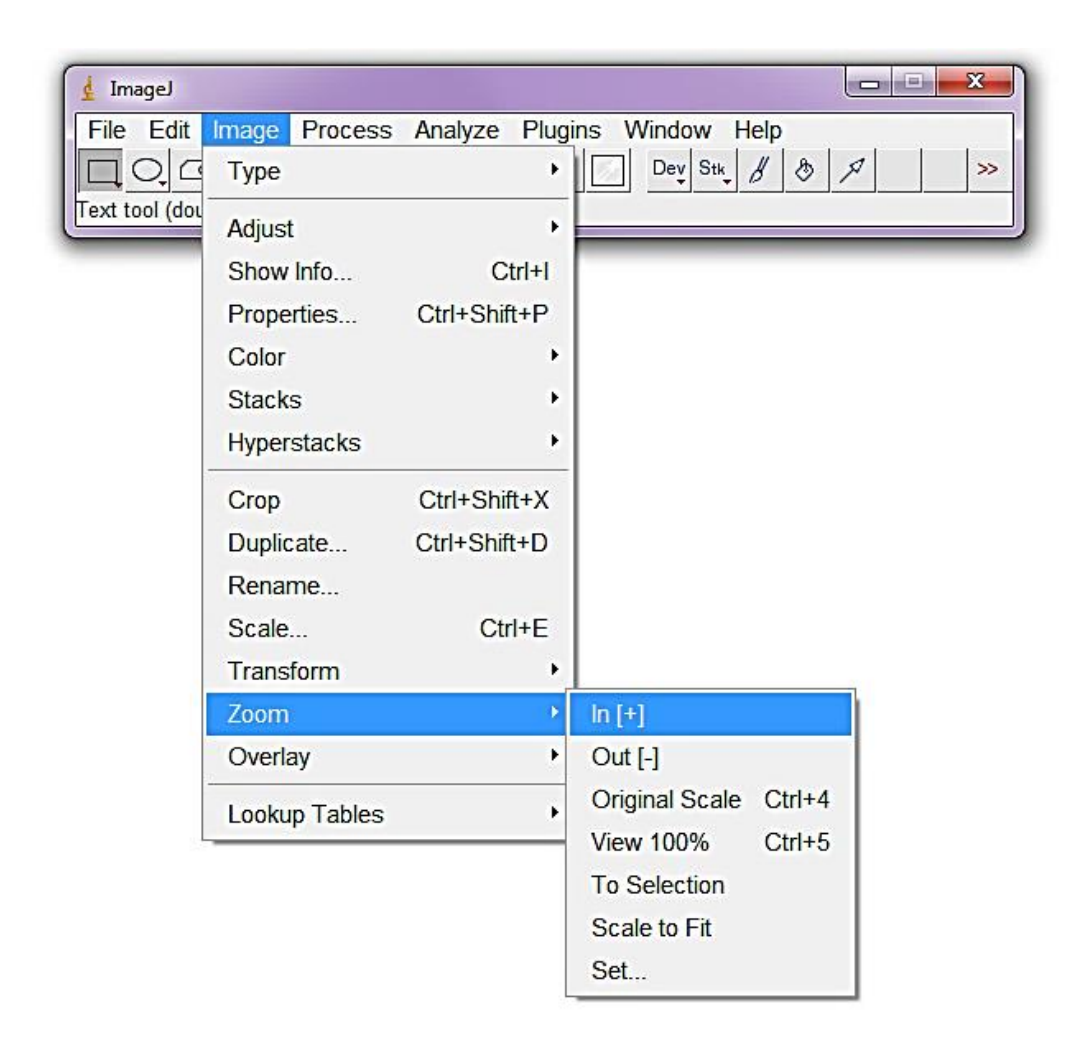

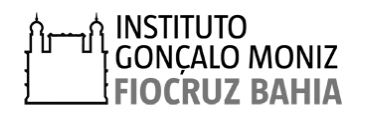

**4°** – Medir a espessura da membrana usando a ferramenta *line selection tools,*  no menu de ferramenta. Clicar no limites inferior da MBG, abaixo do podócito, mantendo o botão esquerdo do mouse pressionado, arrastar perpendicularmente até o limite da célula endotelial e soltar o botão do mouse, ao final uma linha amarela ficará registrada na imagem, conforme ilustrado abaixo:

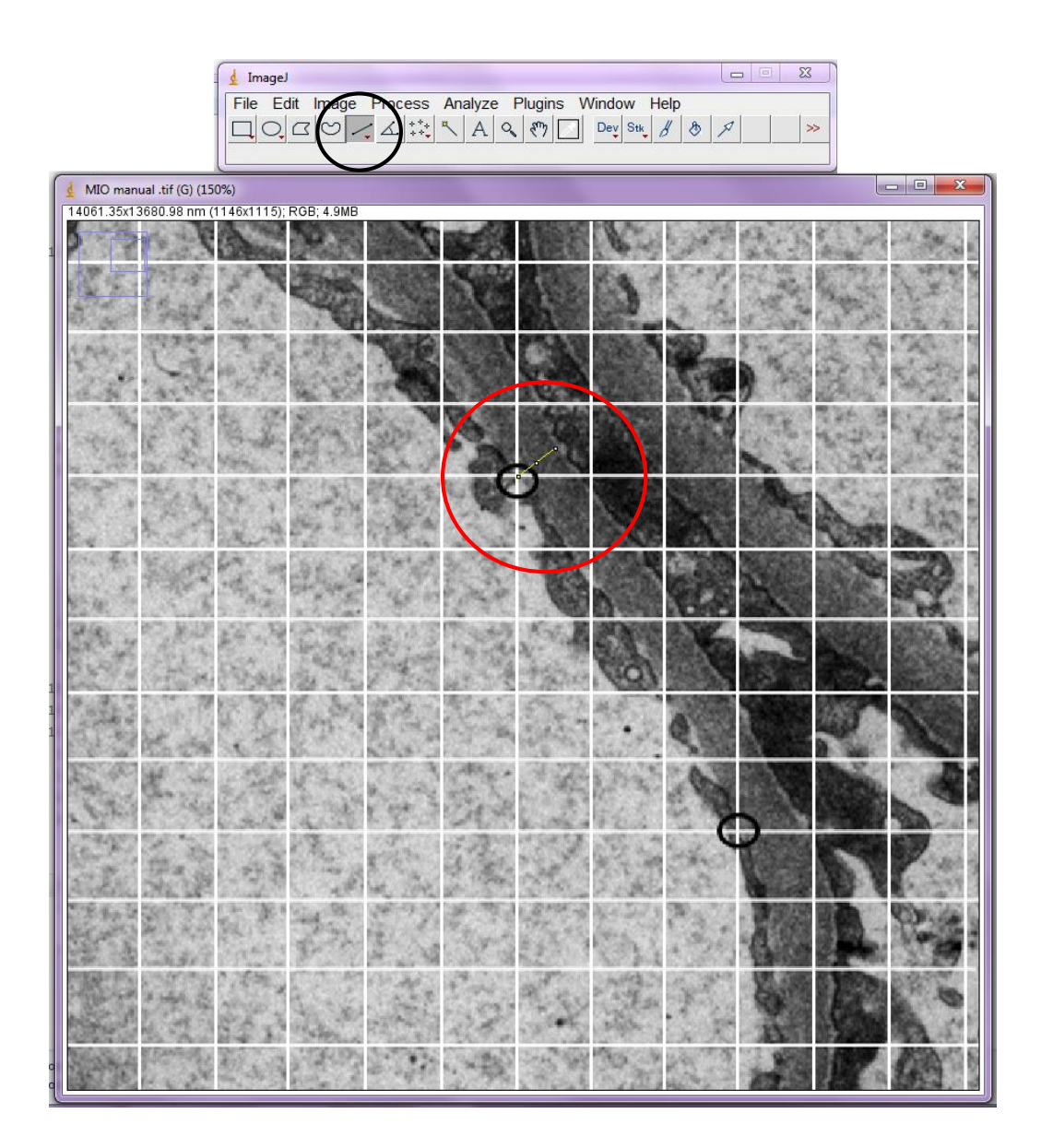

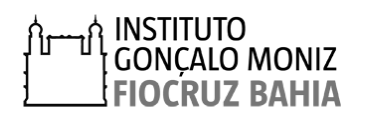

**5°** – Clicar em *Analyze* no menu de ferramentas, e depois selecionar o subcomando *Measure para* calcular a distância medida. Alternativamente, pressione simultaneamente *Ctrl+M* no teclado para realizar a mesma função.

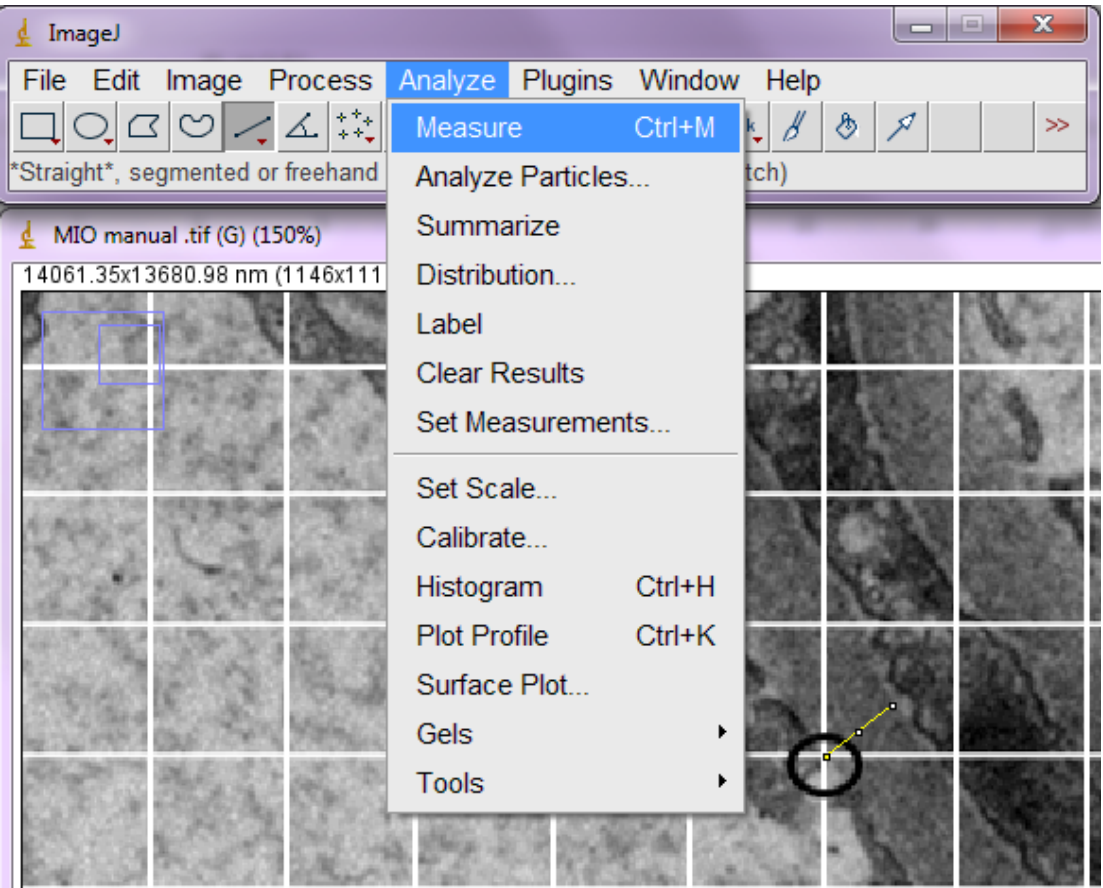

Após acionar a função *Measure* abrirá uma janela *"Results"* com o valor da medida realizada, dado em nm*.* Mantenha essa janela aberta até a conclusão das medidas na imagem avaliada, onde os valores serão acumulados a cada medida.

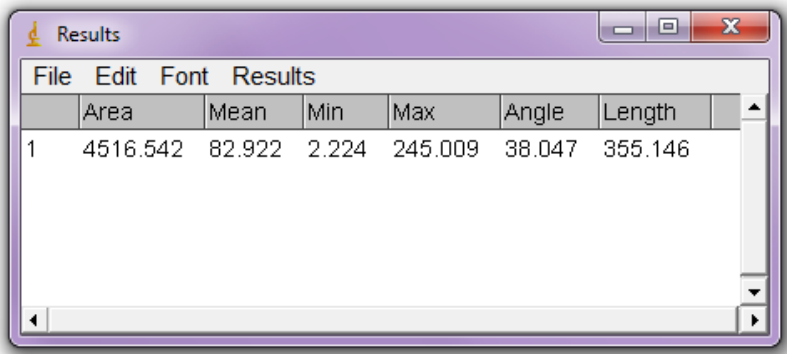

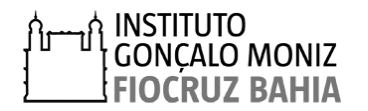

**6°** - Ao final da realização das medidas, elas podem ser transferidas automaticamente para uma tabela do Excel. Para isso, clique em *File* no menu de ferramentas e depois selecione o subcomando *Save.* Alternativamente, pressione simultaneamente *Ctrl+S* no teclado para realizar a mesma função.

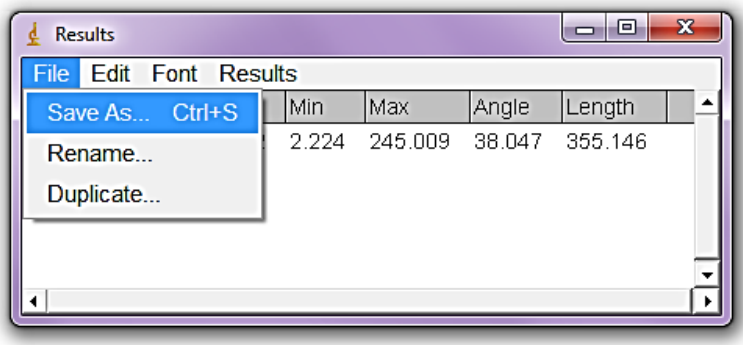

**Exemplo:** Medidas de uma alça do capilar glomerular, pelo MIO**.** 

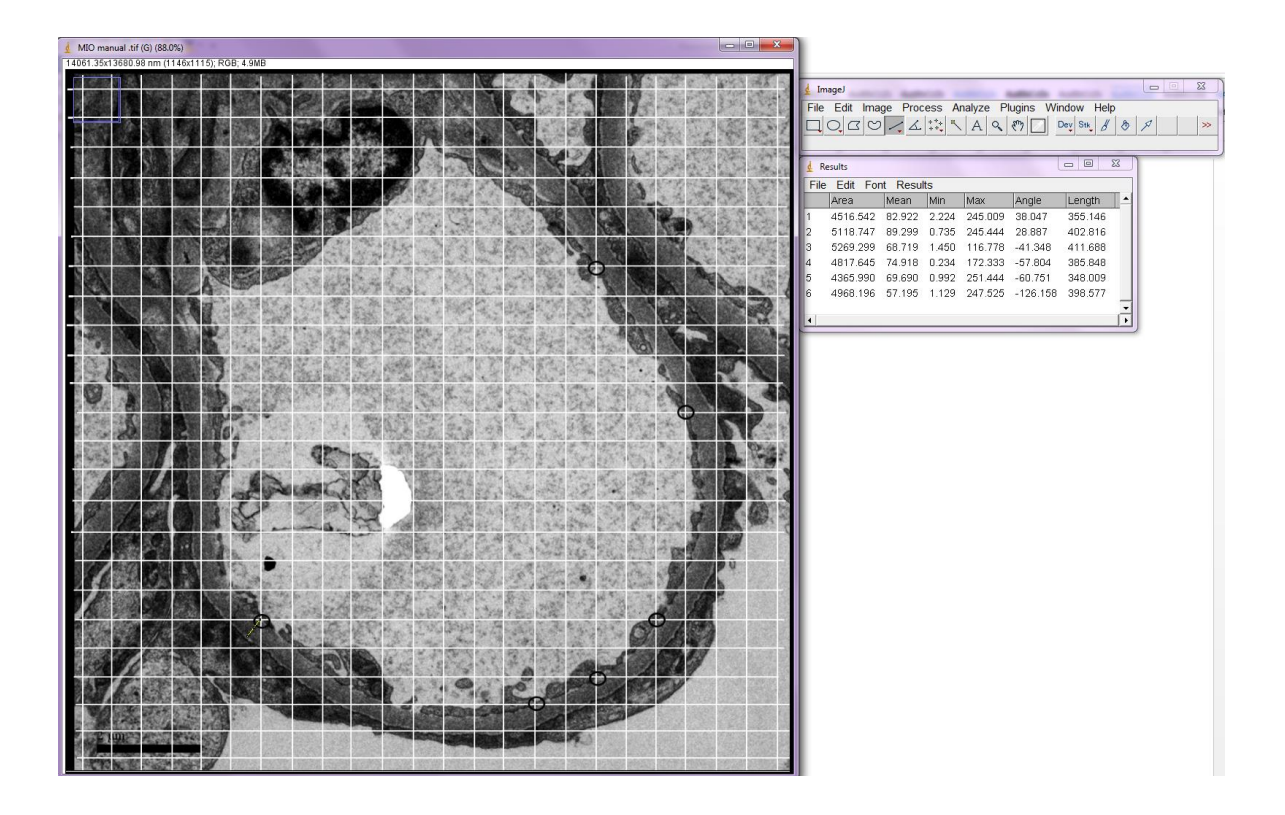

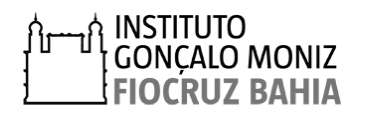

Em nosso estudo avaliamos a espessura da MBG de pacientes com diagnóstico histológico de Alterações glomerulares mínimas (AGM), que tiveram biópsias renais processadas e arquivadas no SME do IGM - FIOCRUZ- BA, entre os anos de 1998 a maio de 2017, procedentes de hospitais de referência em nefrologia do estado da Bahia (Hospital Roberto Santos, Hospital Ana Neri, Hospital Santo Antônio e Hospital Estadual da Criança-Feira de Santana).

A mensuração da espessura da MBG foi realizada utilizando o MD (N:32) e o MIO (N:20). Usando o MD estimamos a espessura normal das membranas basais glomerulares em 380,4 ± 48,71nm (média ± DP). Utilizando o MIO o valor obtido foi de 373,5± 48,91nm (média ± DP). A tabela 1 apresenta as médias da espessura da MBG obtidas pelo os dois métodos, nas diferentes faixas etárias 0-10, 11-20, 21-30, 31-40e > 60 anos.

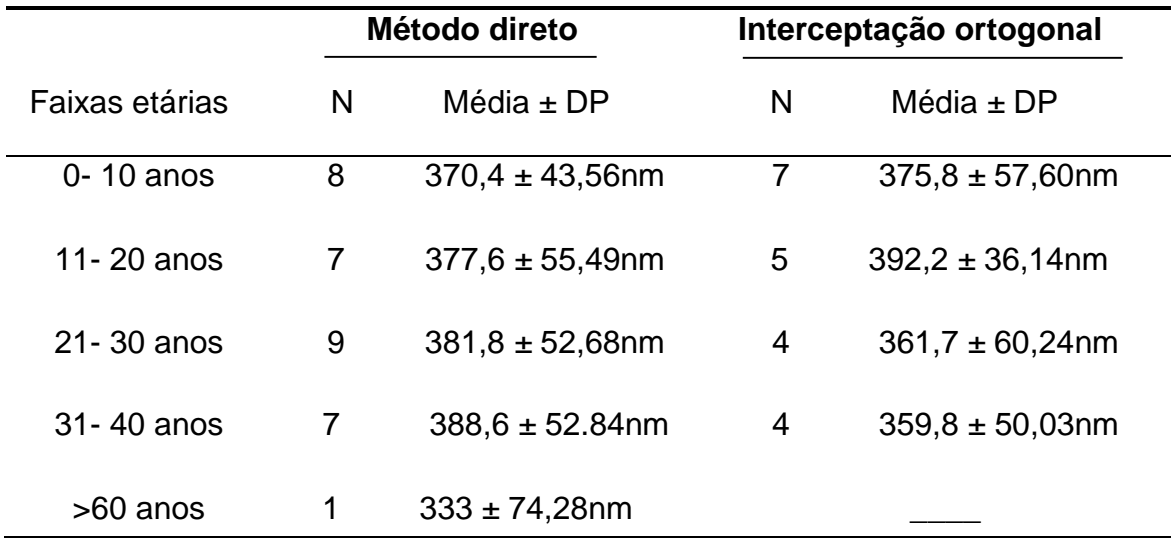

**Tabela 1:** Comparação entre as médias das duas técnicas utilizadas para mensuração.

A tabela 3 descreve a médias e desvios padrões da espessura da MBG obtidas em diferentes estudos. Entretanto, existem poucos trabalhos na literatura reportando estimativas da espessura da MBG normal.

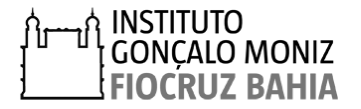

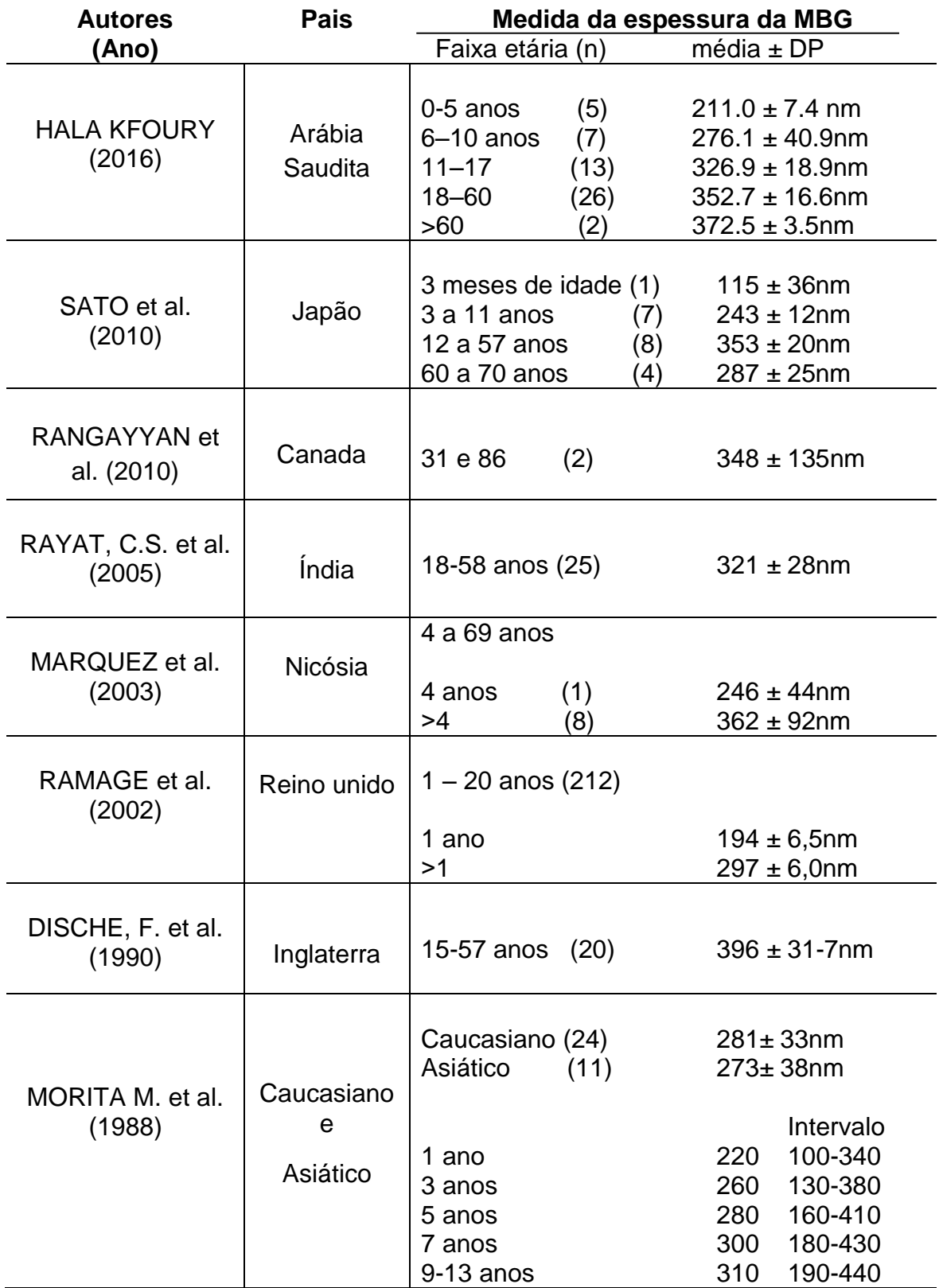

**Tabela 2:** Valores da espessura normal da MBG estimadas em diferentes estudos.

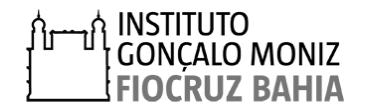

## **APÊNDICE 1**

## *SOFTWARE* **ImageJ**

ImageJ é um programa de processamento de imagem baseado em Java, o que permite que ele seja executado em Linux, Mac OS X e Windows. É um programa de domínio público para análise de imagens científicas produzido pelo National Institute of Health (NIH, EUA). O ImageJ pode ser usado para exibir, editar, analisar, processar, salvar e imprimir imagens de 8-bits, 16-bits e 32-bits e 64 bits. Tem a capacidade de ler diversos formatos de imagem como TIFF, GIF, JPEG, BMP, DICOM, FITS, Dm3. Além de calcular áreas e estatísticas, valores em pixel, com as seleções definidas pelo usuário. As possibilidades de processamento de imagens permitidas pelo ImageJ incluem alterações do contraste, da nitidez, suavização, detecção de bordas e filtros.

Sites para *Download*:

<https://imagej.softonic.com.br/download>

<http://www.baixaki.com.br/download/imagej.htm>

<https://imagej.net/Downloads>

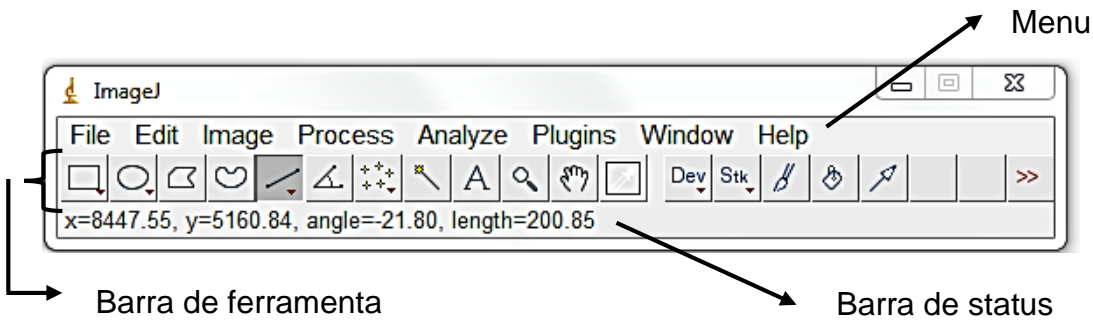

**Figura 1.** Janela de ferramentas do programa ImageJ

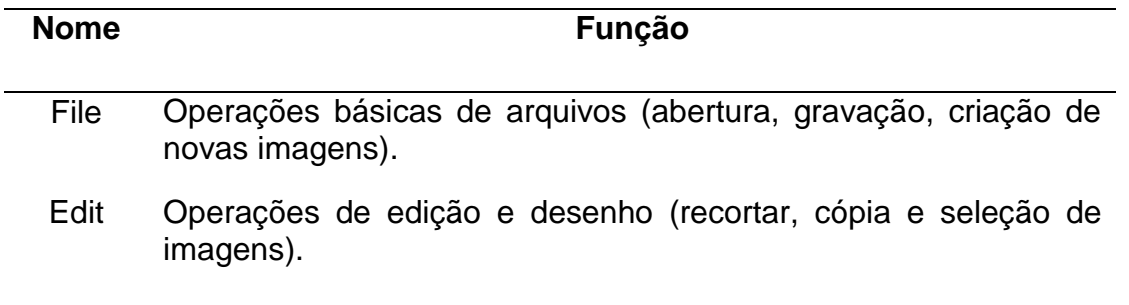

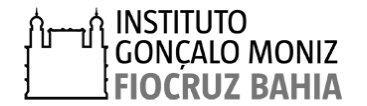

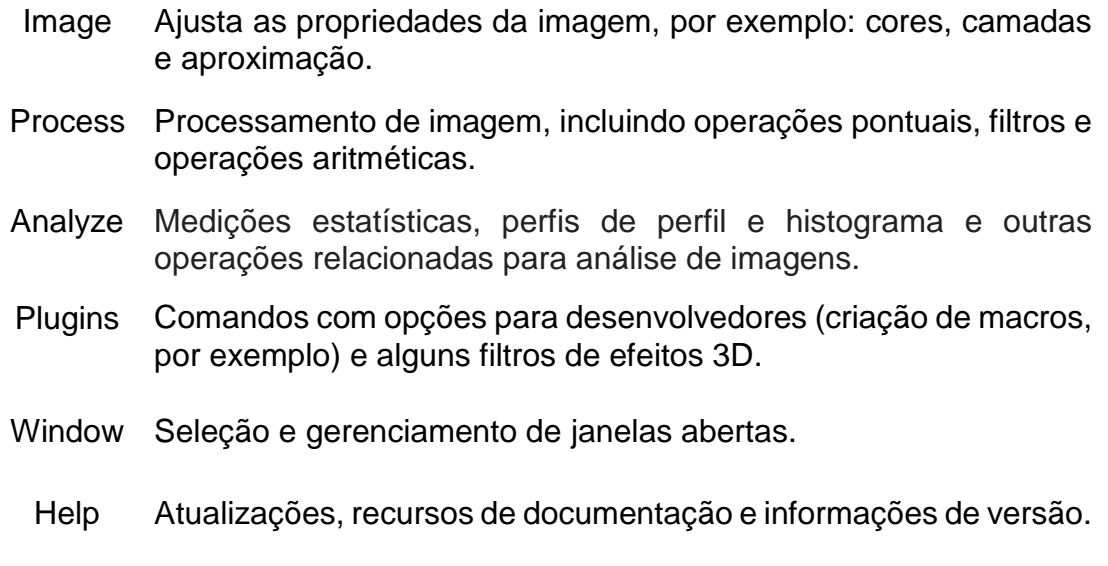

As ferramentas usadas com maior frequência neste manual estão apresentadas por números na barra de ferramentas abaixo:

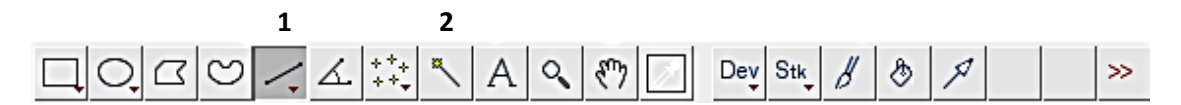

**Figura 2.** Barra de Ferramentas ImageJ

1 - *Straight Line Selection Tool* - Ferramenta de seleção de linha reta. O comprimento e o ângulo da linha são exibidos na barra de status.

2 - *Wand Tool* – Ferramenta Varinha. Cria uma seleção na imagem

As imagens analisadas nesse manual foram gravadas no formato TIFF *(TaggedImage File Format)*. A calibração foi realizada para que os resultados fossem expressos em nm, como demostrado no passo a passo a seguir:

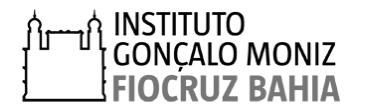

**1°** - Abrir uma eletromicrografia contendo escala no programa ImageJ. Para isto, clicar no comando *File,* que fica situado no menu de ferramentas do programa, em seguida em *Open* na lista de subcomandos e por fim selecionar o arquivo desejado;

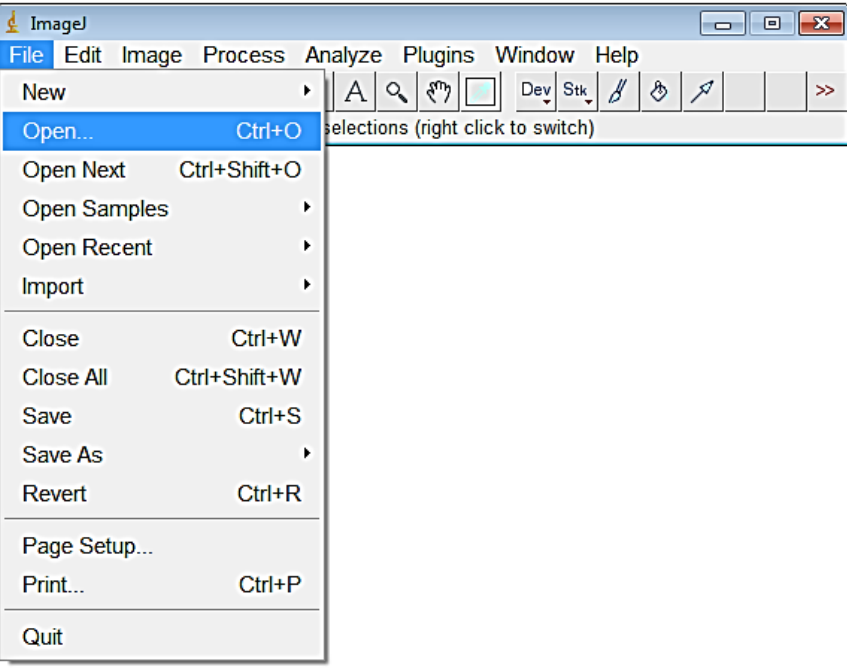

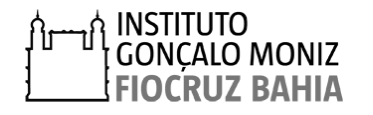

**2°** – Clicar no ícone da ferramenta *wand tool* situado no menu de ferramenta do programa e em seguida selecionar a escala da imagem.

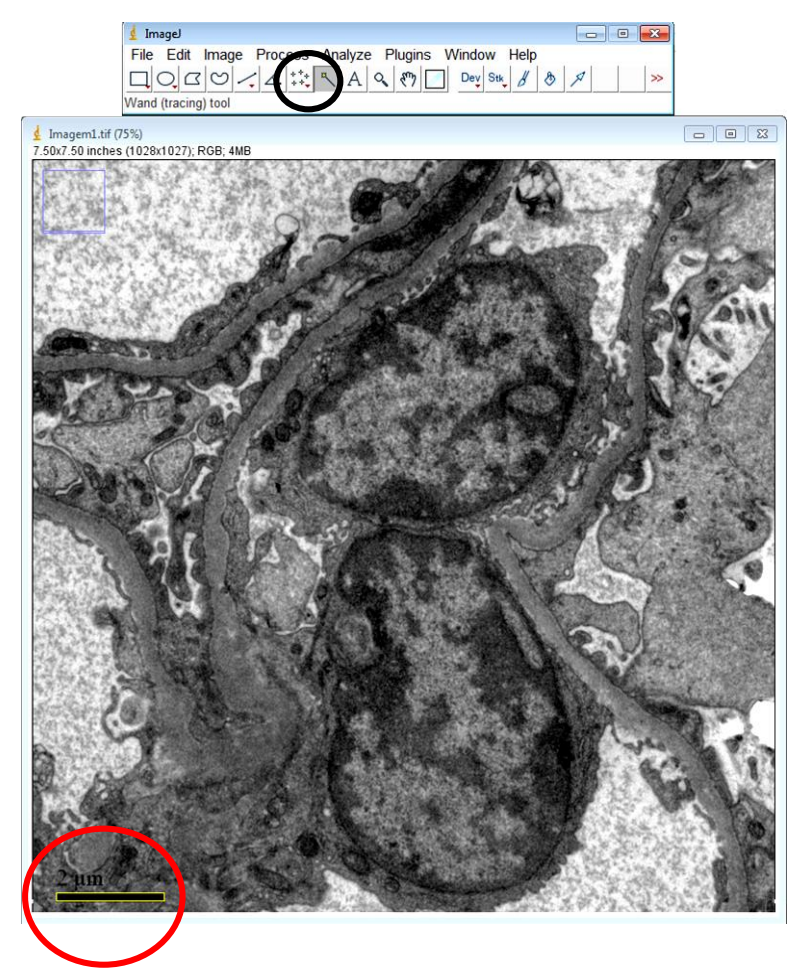

**3°** – Clicar em *Image* no menu de ferramenta e depois *Show Information* na lista de subcomandos, então abrirá uma nova janela. Nesta janela, em *Traced Selection* copie o valor apresentado entre parênteses no campo *Width*, que corresponde a distância em pixel.

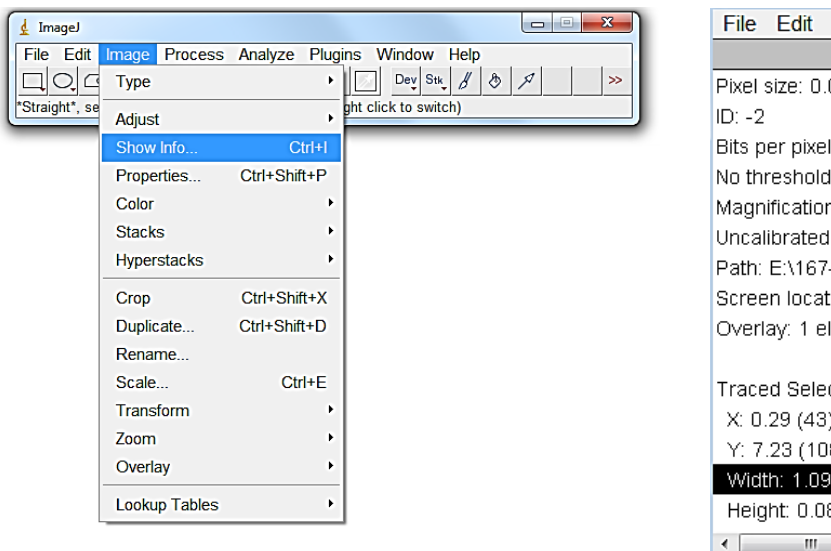

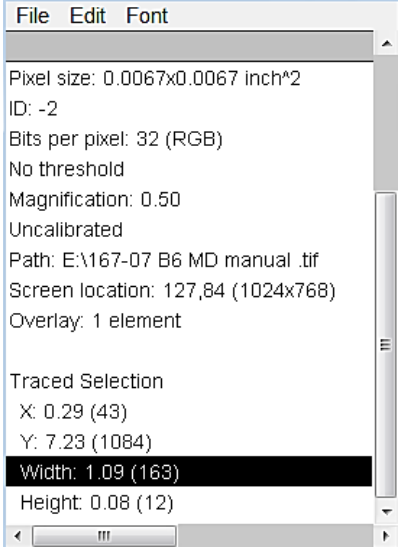

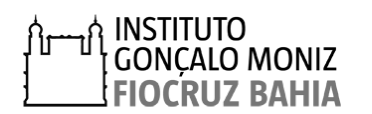

**4°** – Clicar em *Analyze* no menu de ferramenta e selecionar *Set Scale* na lista de subcomandos.

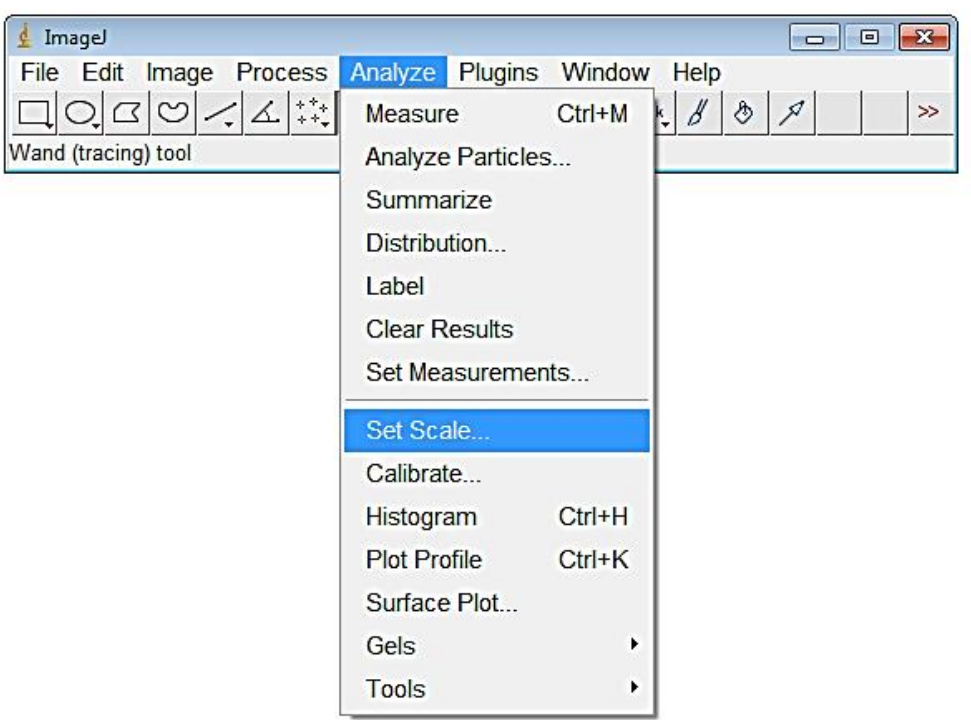

**5°** – Ao selecionar a função *Set Scale*, abrirá uma nova janela. Inserir no *campo Distance in pixels* o valor copiado na etapa anterior.

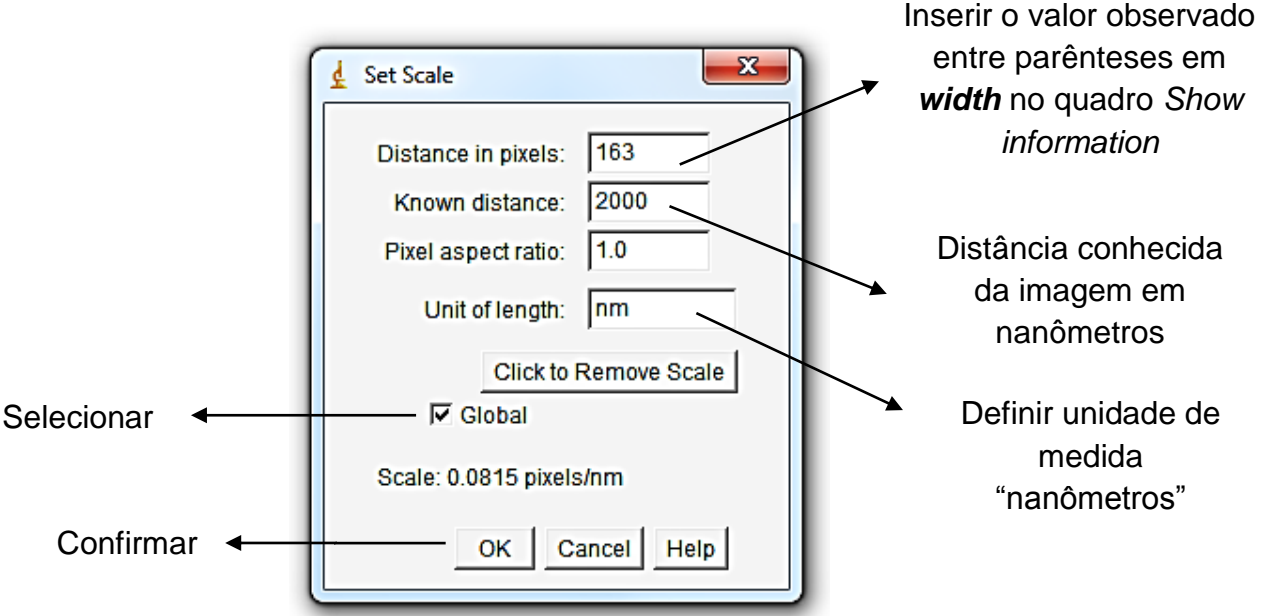

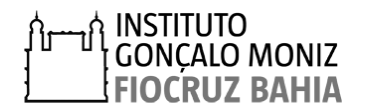

Para mensurar a espessura da MBG pelo MIO deve-se construir uma grade com distância entre as linhas de 200nm, para posteriormente sobrepor às eletromicrografias, seguindo os passos apresentados abaixo.

**1°** Abrir uma eletromicrografia no mesmo aumento das imagens que serão analisadas, no caso 10.000x, no programa ImageJ. Clicar em *File,* situado no menu de ferramentas, depois *Open* na lista de subcomandos e selecionar o arquivo desejado.

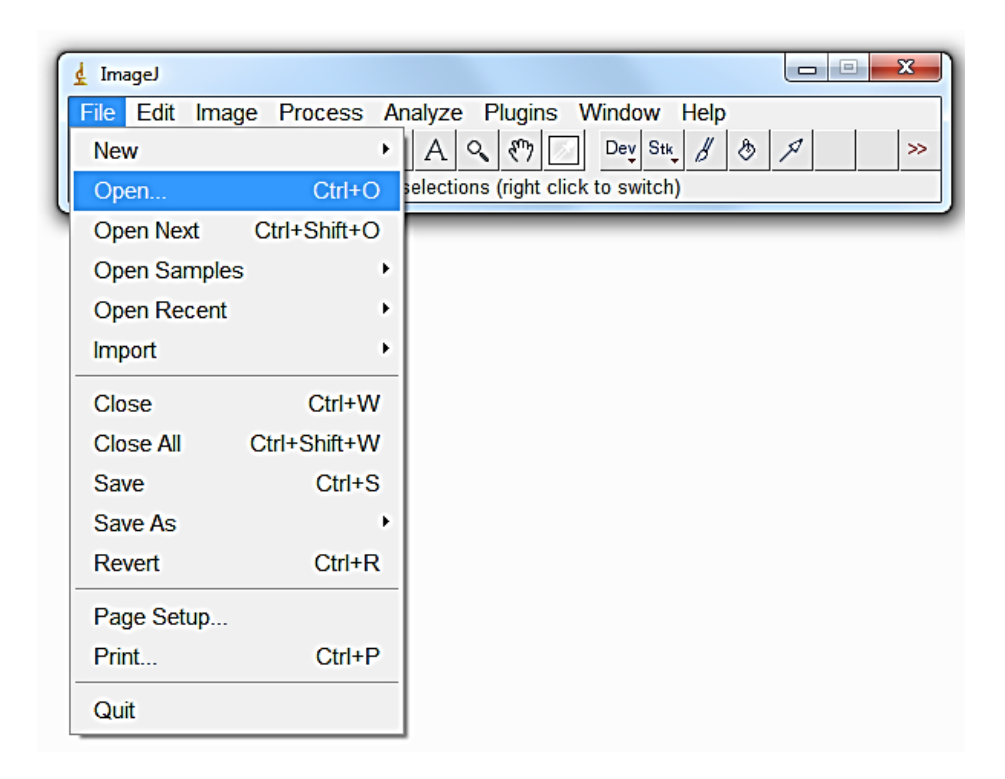

**2°** – Calibrar a imagem conforme descrito no apêndice 1.

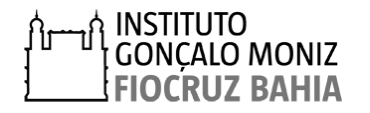

**3°** Selecionar a ferramenta *line selection tools,* no menu de ferramentas. Traçar uma reta, pressionando o botão direito do mouse sobre a imagem (Figura A), arrastar até observar a medida de 200nm, observando na barra de status em *lenght*, e soltar o botão (Figura B).

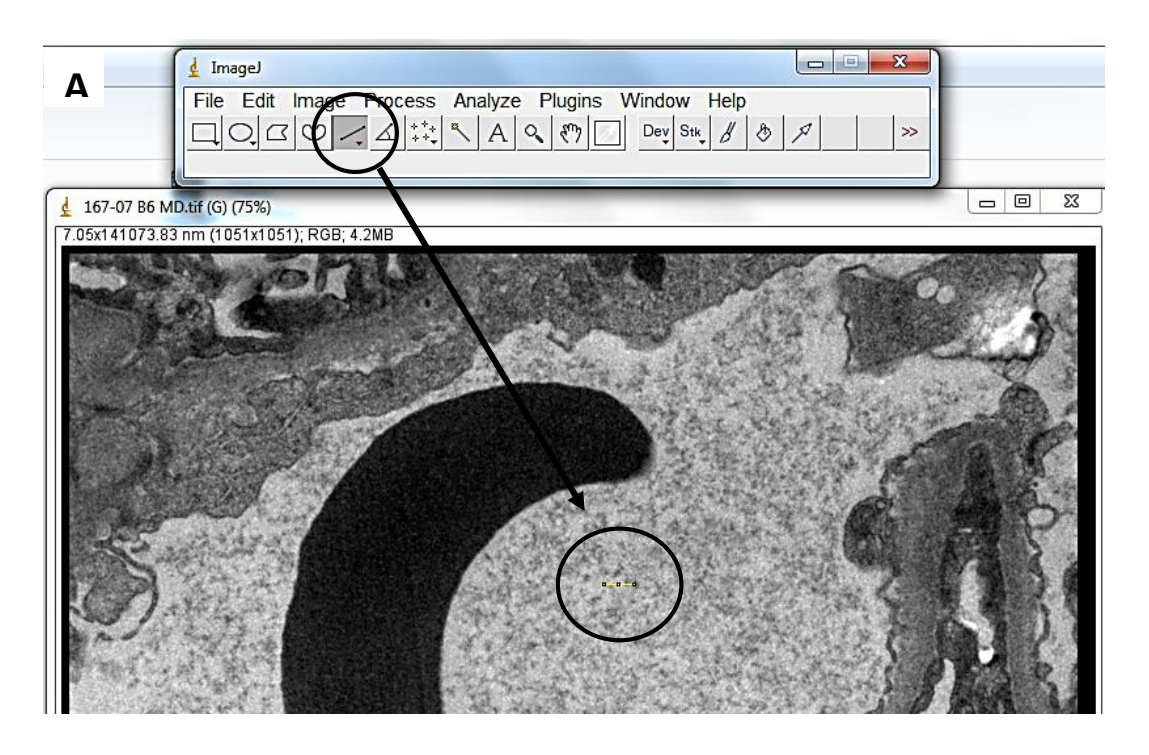

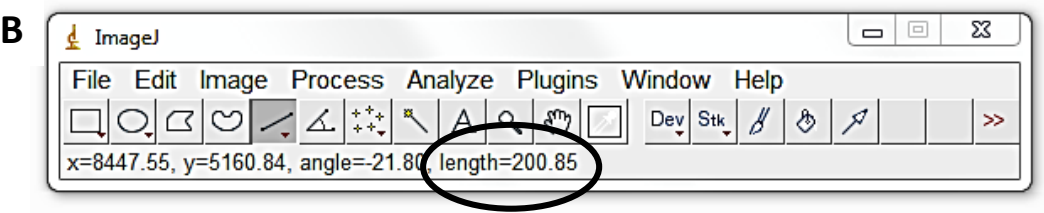

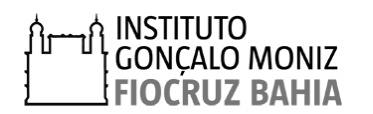

Caso necessário, poderá mensurar o valor da reta clicando em *Analyze* no menu de ferramentas, e depois selecionar o subcomando *Measure para* calcular. Alternativamente, pressione simultaneamente *Ctrl+M* no teclado para realizar a mesma função.

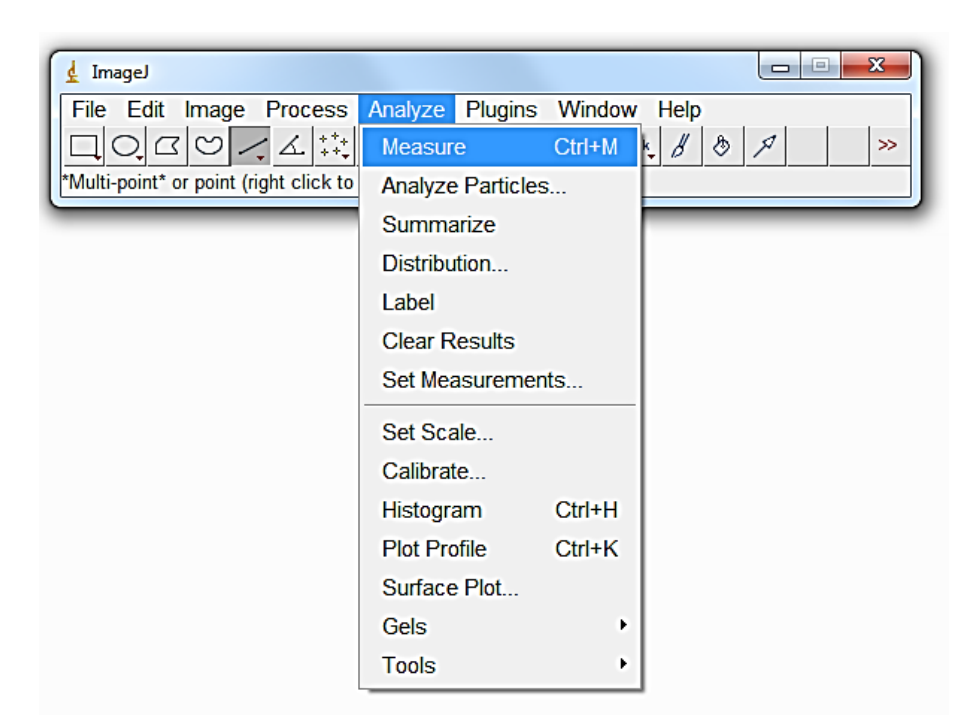

Após acionar a função *Measure* abrirá uma janela *"Results"* com o valor da medida realizada, dado em nm*.*

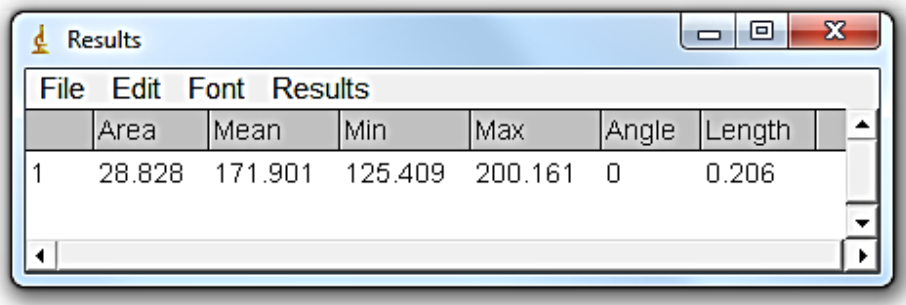

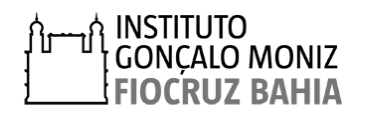

**5°** Faça um *Print scrn* da tela e cole no *PowerPoint* recorte a foto até o tamanho desejado sem alterar o tamanho da imagem. Desenhe uma reta na vertical e na horizontal com o mesmo comprimento da linha amarela deixada pelo ImageJ:

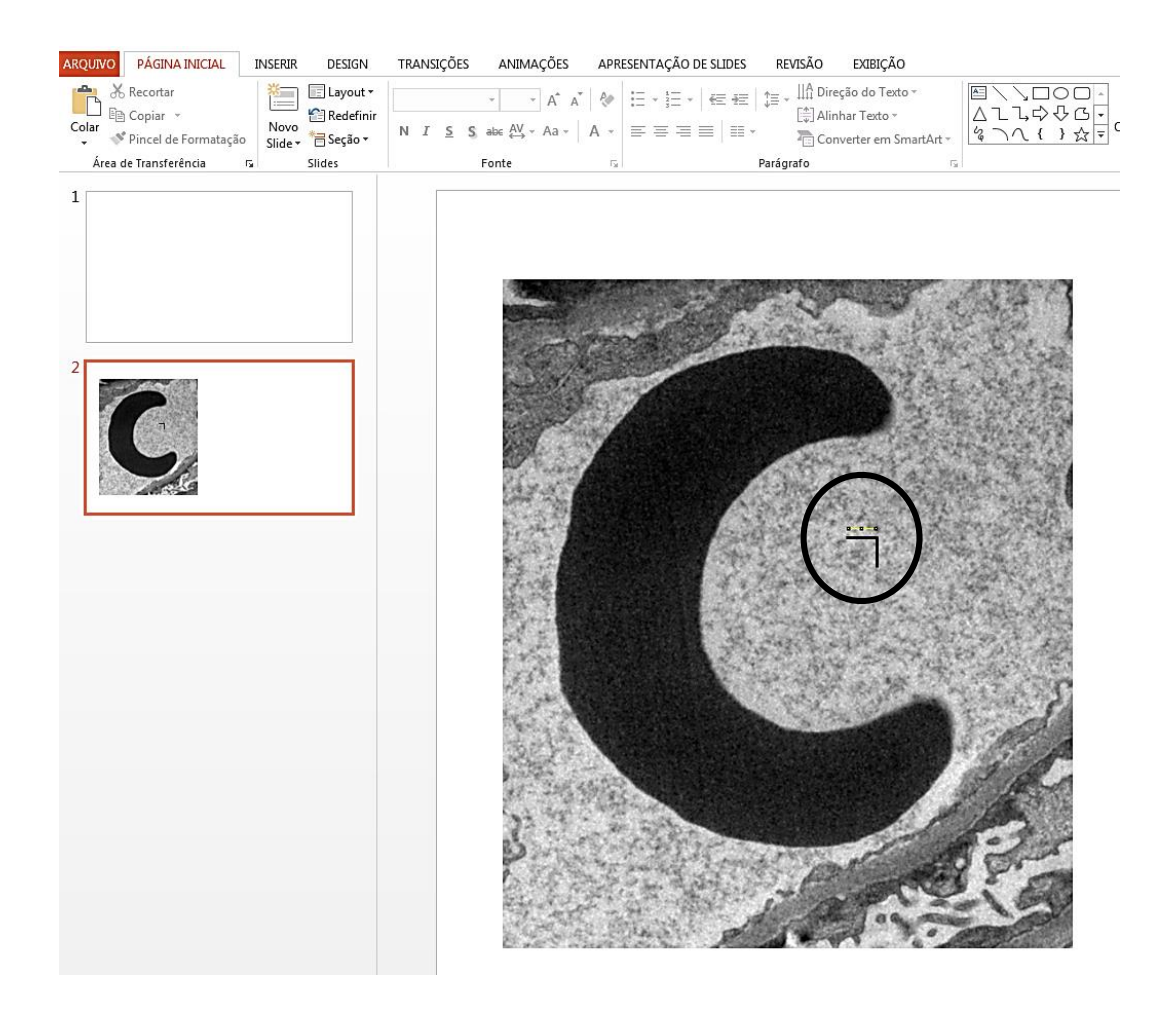

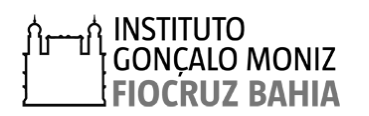

32

Laboratório de patologia Estrutural e Molecular – LAPEM

**6°** Desenhar uma grade com a ferramenta de linhas do *PowerPoint*, obedecendo as distâncias das retas confeccionadas e o tamanho da eletromicrografia, conforme ilustrado abaixo:

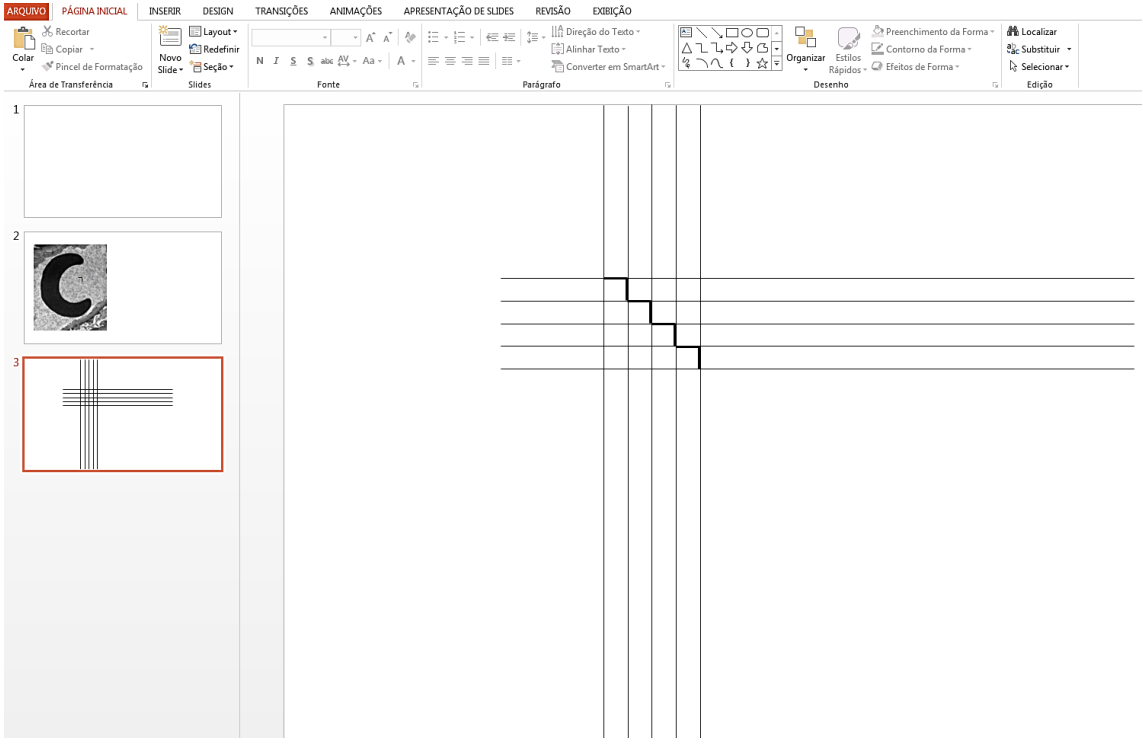

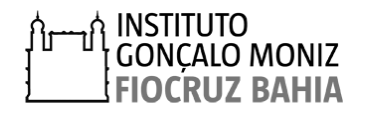

## **7°** Agrupe todas as linhas e salve a grade como imagem.

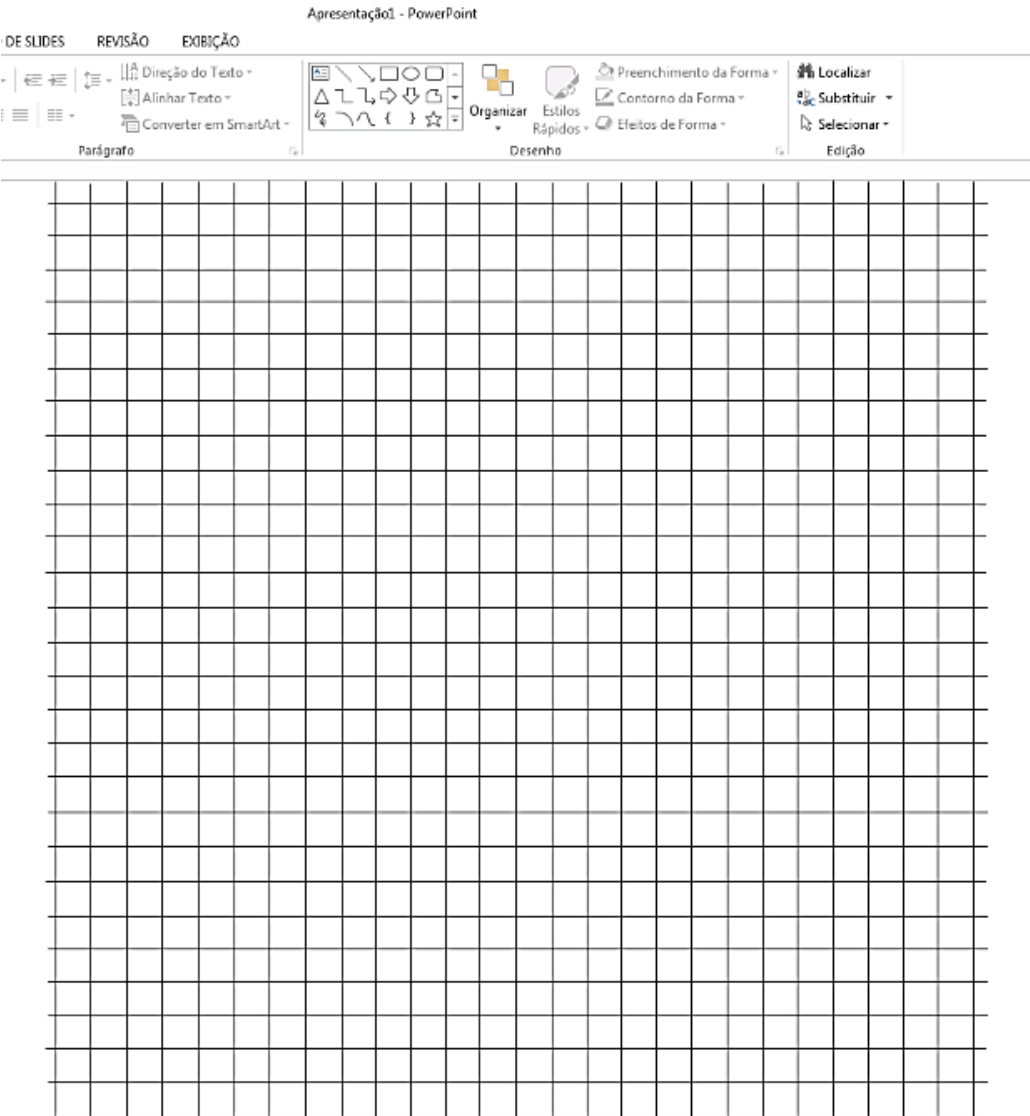

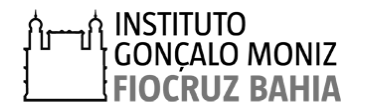

## **APÊNDICE 3**

## **PROCESSAMENTO DE AMOSTRA E ANÁLISE EM MICROSCOPIA ELETRÔNICA DE TRANSMISSÃO**

#### **1. Fixação**

A fixação deve ser iniciada imediatamente após a retirada do fragmento renal do paciente, utilizando solução de glutaraldeído a 2% em tampão cacodilato de sódio 0,1M, no período de no mínimo duas horas em temperatura ambiente (TA). O fragmento da biopsia deverá ser subdividido com uma navalha de bisturi ou lâmina de aço inoxidável em pedaços de 1mmx1mm.

Caso necessário, após o intervalo de fixação por duas horas a temperatura ambiente, a biopsia poderá ser armazenada na geladeira imersa no mesmo fixador, por no máximo uma semana, para prosseguimento do processamento.

#### **2. Lavagem**

Os fragmentos são lavados em tampão cacodilato de sódio 0,1M em intervalo de 10 minutos por 3 vezes em TA.

#### **3. Pós-fixação**

Substituir o tampão de lavagem por uma mistura de tetróxido de ósmio 1%, ferricianeto de potássio 0,8% e cloreto de cálcio 5mM em tampão cacodilato de sódio 0,1M e incubar por 1 hora a temperatura ambiente protegido da luz.

Após este intervalo, lavar os fragmentos em tampão cacodilato de sódio 0,1M em intervalo de 10 minutos por 3 vezes em TA.

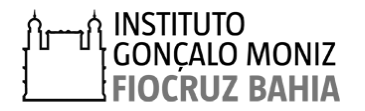

## **4. Desidratação**

Desidratar os fragmentos em banhos sucessivos de acetona em concentrações crescentes de 30, 50, 70, 90 e 100%, sendo que na concentração de 100% o banho deverá ser repetido três vezes. Todos os banhos deverão ser realizados em temperatura ambiente com duração de 10 minutos cada.

## **5. Substituição**

Substituir a acetona por resina Epoxi tipo PolyBed 812® seguindo a seguinte sequência de banhos com as misturas indicadas abaixo:

-Resina: Acetona – 1:2 – 18h

-Resina: Acetona – 1:1 – 18h

-Resina: Acetona – 2:1 – 18h

-Resina pura – 18h

Durante os banhos os fragmentos deverão ser submetidos a constante agitação, para garantir um boa substituição.

## **6. Inclusão**

Posicionar cada sub-fragmento em um molde específico e preencher com resina epóxi pura. Em seguida levá-lo a uma estufa a 60ºC para polimerização da resina, por 72h.

## **7. Cortes**

1° Cortes semifinos (SF) – Após a polimerização os blocos são trimados e cortados em navalha de vidro em ultramicrótomo em secções de 1µm. Os cortes obtidos são aderidos em lâmina histológica e corados com uma solução de Azur II e Azul de metileno. Em seguida, os cortes são analisados no microscópio de luz, para identificar os blocos que apresentam glomérulo em evidência.

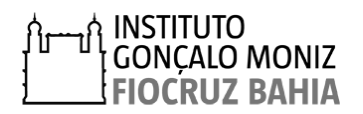

2° Cortes ultrafinos (UF) - Os blocos com glomérulo em evidência são cortados em navalha de diamante em secções de 60 a 70nm e coletados em grades de cobre de 200MESH;

## **8. Contrastação**

As grades são contrastadas com banho em solução de acetato de uranila a 6% por cinco minutos seguida de lavagem com álcool metílico, e por fim banho em solução de citrato de chumbo por cinco minutos seguida de lavagem em água destilada;

## **9. Observação**

Os cortes são observados no Microscópio Eletrônico de Transmissão a 80Kv no aumento de 10.000x.

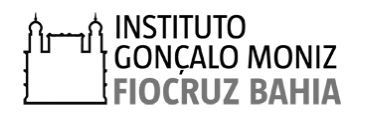

37

# **3. REFERÊNCIAS BIBLIOGRÁFICAS**

DE SOUZA, W. Técnicas de Microscopia Eletrônica Aplicadas às Ciências Biológicas. 3 ed. Rio de Janeiro: Sociedade Brasileira de Microscopia, 2007, 37-50 p.

DISCHE, F. E. at al. Incidence of thin membrane nephropathy: morphometric investigation of a populationsample. **J ClinPathol** 43: p. 457-460, 1990.

KFOURY, H. Glomerular basement membrane thickness among the saudi population. **UltrastructPathol**, v., n., p. 1-4, 2016.

MARQUEZ, B. et al. A simplified method for measuring the thickness of glomerular basement membranes. **UltrastructPathol**, v. 27, n. 6, p. 409-416, 2003.

MORITA, M. et al. Glomerular basement membrane thickness in children. A morphometric study. **PediatrNephrol**, v. 2, n. 2, p. 190-195, 1988.

OKADA, S. et al. Morphological diagnosis of Alport syndrome and thin basement membrane nephropathy by low vacuum scanning electron microscopy. **Biomed Res**, v. 35, n. 5, p. 345-350, 2014.

RAMAGE, I. J. et al. Glomerular basement membrane thickness in children: A stereologic assessment. **Kidney Int**, v. 62, n. 3, p. 895-900, 2002.

RANGAYYAN, R. M.; KAMENETSKY, I.; BENEDIKTSSON, H. Segmentation and analysis of the glomerular basement membrane in renal biopsy samples using active contours: A pilot study. **J Digit Imaging**, v. 23, n. 3, p. 323-331, 2010.

RAYAT, C. S. et al. Glomerular basement membrane thickness in normal adults and its application to the diagnosis of thin basement membrane disease: An indian study. **Indian J PatholMicrobiol**, v. 48, n. 4, p. 453-458, 2005.

SATO, S. et al. Validation of glomerular basement membrane thickness changes with aging in minimal change disease. **Pathobiology**, v. 77, n. 6, p. 315-319, 2010.

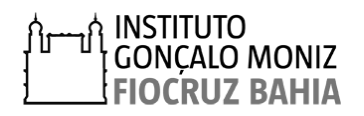

WU, H. S.; DIKMAN, S. Segmentation and thickness measurement of glomerular basement membranes from electron microscopy images. **J Electron Microsc (Tokyo)**, v. 59, n. 5, p. 409-418, 2010.